IBM Security QRadar Version 7.2.0

# *Offboard Storage Guide*

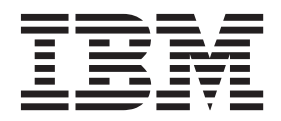

**Note:** Before using this information and the product that it supports, read the information in [Notices and](#page-48-0)  [Trademarks](#page-48-0) on [page 47.](#page-48-0)

© Copyright IBM Corp. 2012, 2013 All Rights Reserved US Government Restricted Rights - Use, duplication or disclosure restricted by GSA ADP Schedule Contract with IBM Corp.

# **CONTENTS**

## **[ABOUT THIS GUIDE](#page-4-0)**

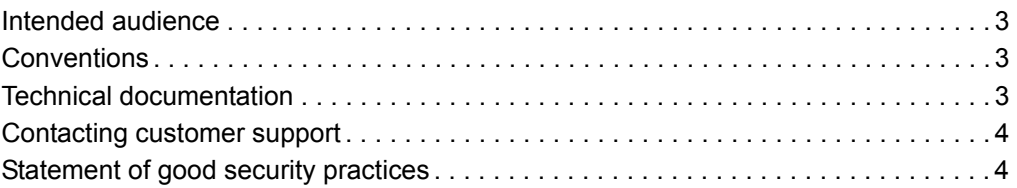

### **[1](#page-6-0) [OFFBOARD STORAGE OVERVIEW](#page-6-1)**

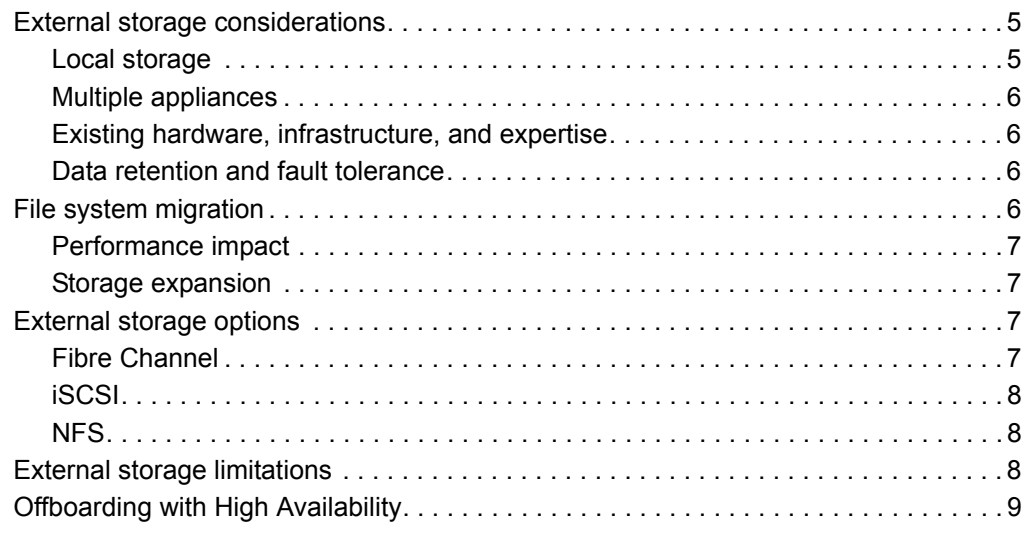

### **[2](#page-12-0) [OFFBOARD DISK PARTITIONS](#page-12-1)**

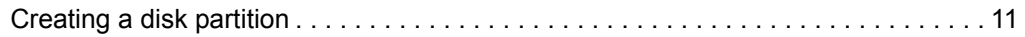

### **[3](#page-16-0) [ISCSI IMPLEMENTATION](#page-16-1)**

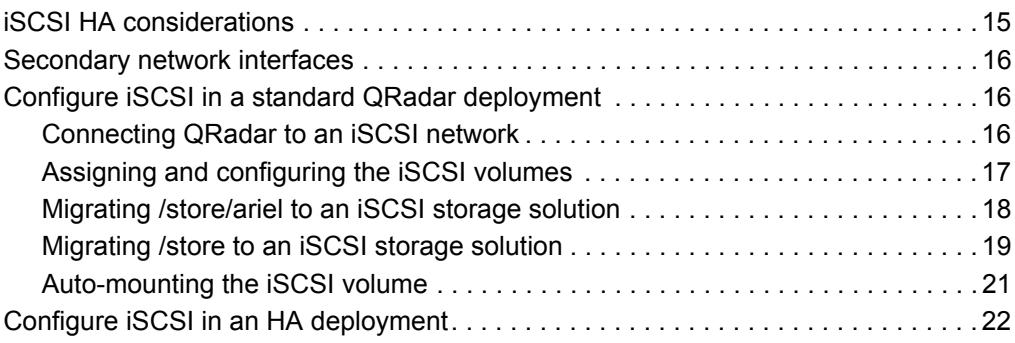

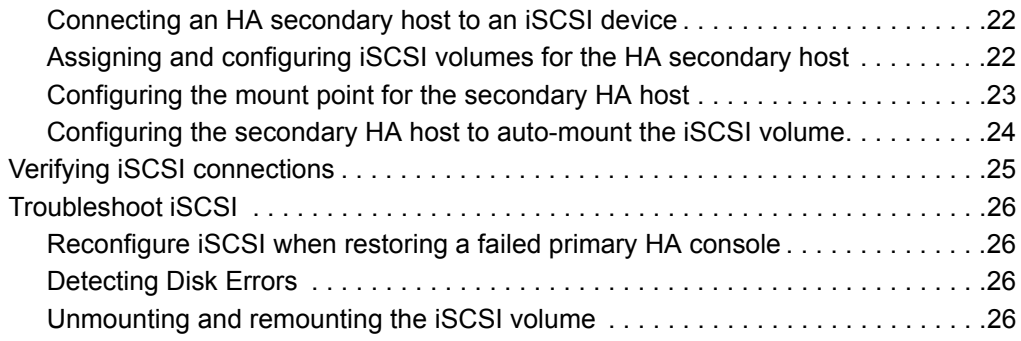

### **[4](#page-30-0) [FIBRE CHANNEL IMPLEMENTATION](#page-30-1)**

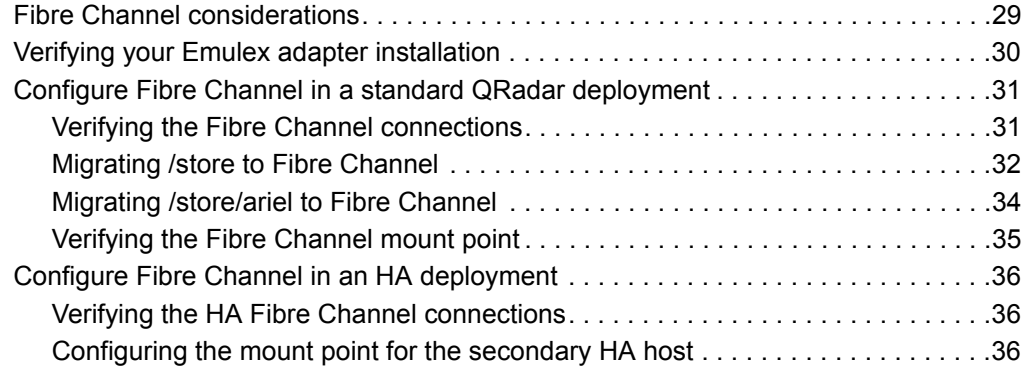

## **[5](#page-40-0) [USING NFS FOR QRADAR BACKUPS](#page-40-1)**

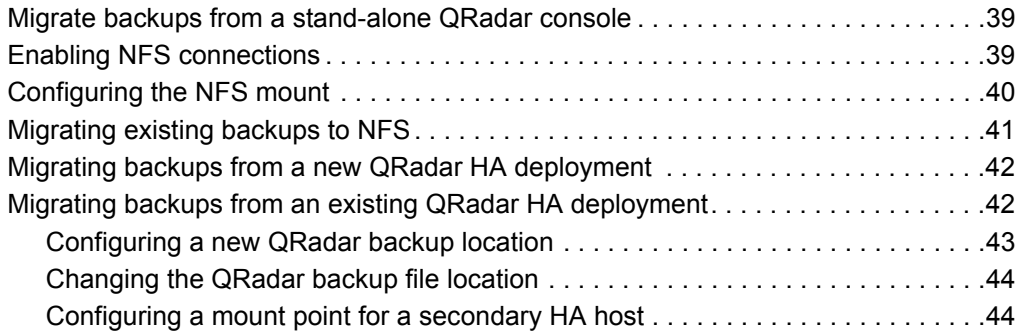

### **[A](#page-48-1) NOTICES [AND TRADEMARKS](#page-48-2)**

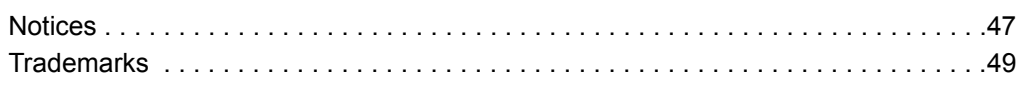

### **[INDEX](#page-52-0)**

# <span id="page-4-0"></span>**ABOUT THIS GUIDE**

<span id="page-4-5"></span><span id="page-4-4"></span><span id="page-4-3"></span><span id="page-4-2"></span><span id="page-4-1"></span>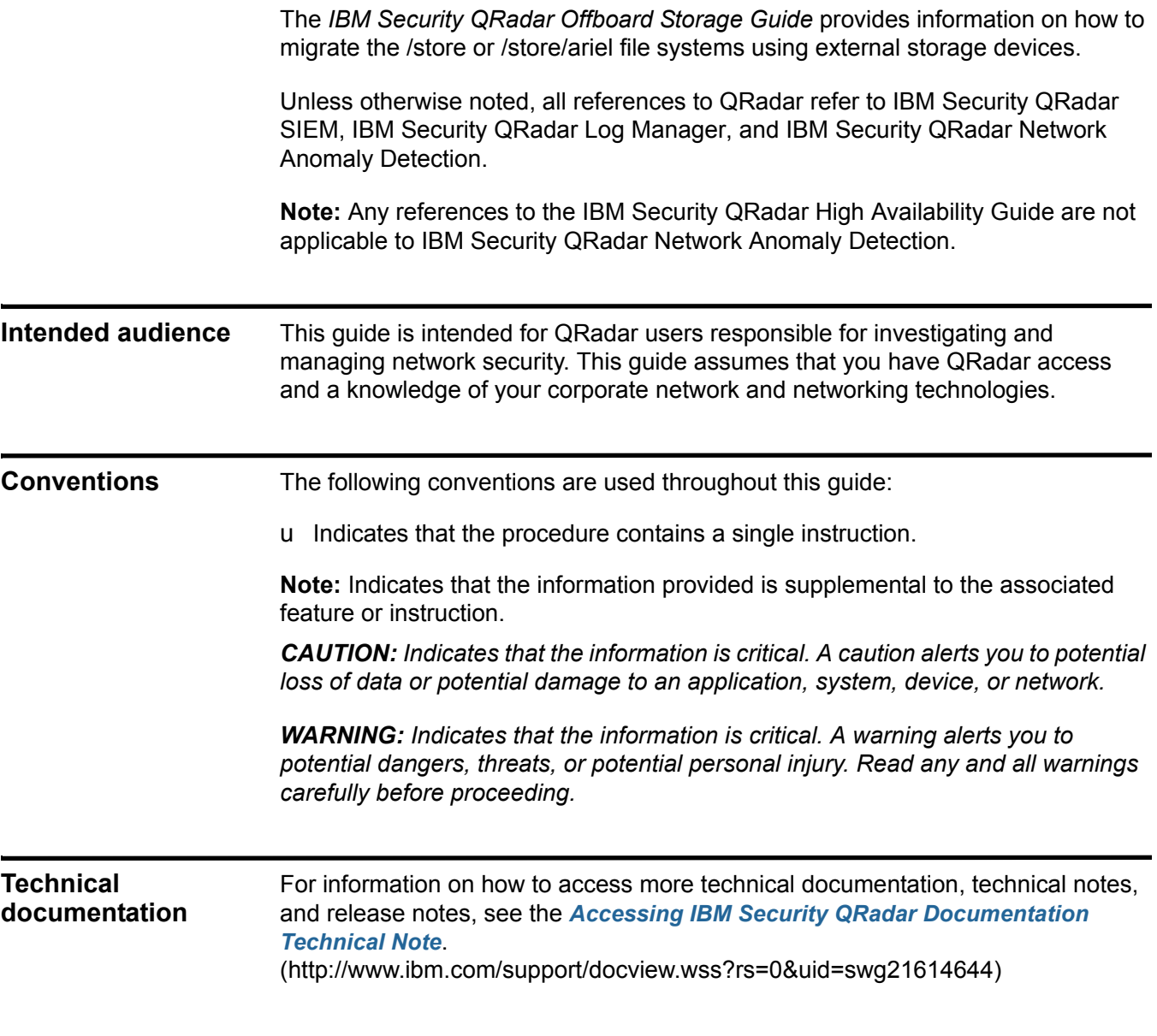

<span id="page-5-1"></span><span id="page-5-0"></span>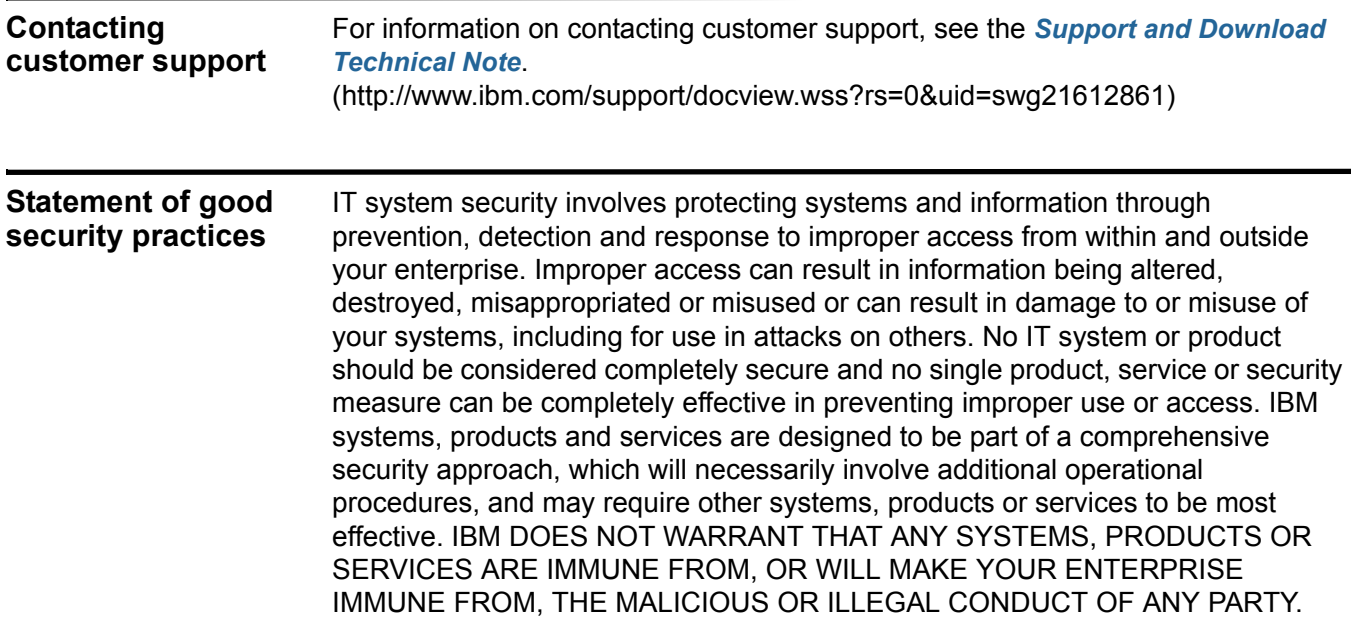

## <span id="page-6-4"></span><span id="page-6-3"></span><span id="page-6-2"></span><span id="page-6-0"></span>You can offboard your /store, /store/ariel, or /store/backup file systems to an iSCSI, Fibre Channel, or Network File System (NFS) external storage solution. You can implement an offboard storage solution by using a standard IBM Security QRadar primary console or in a High Availability (HA) environment. When you use iSCSI or Fibre Channel with HA, then the external device ensures data consistency if your primary HA host fails. For more information about HA, see the *IBM Security QRadar High Availability Guide*. **Note:** The IBM Security QRadar High Availability Guide is not applicable to IBM Security QRadar Network Anomaly Detection To offboard a QRadar file system to an external storage device, you must configure your iSCSI, Fibre Channel, or NFS external storage devices. If you implement external storage with HA, you must configure these devices on the primary HA host and the secondary HA host. **Note:** If you upgrade your QRadar deployment, you might be required to reconfigure the connections to an existing external storage device. For more information, see the *Reconfiguring Offboard Storage During a QRadar Upgrade Technical Note*. Unless otherwise noted, all references to QRadar refer to IBM Security QRadar SIEM, IBM Security QRadar Log Manager, and IBM Security QRadar Network Anomaly Detection. **External storage considerations** Before you implement an offboard storage solution, you must consider your local storage options, existing hardware infrastructure, and your data retention and fault tolerance requirements. **Local storage** The disk on your QRadar appliance is faster than external storage and currently supports up to 16 TB of data. When possible, use local storage as an alternative to an external storage device.

<span id="page-6-1"></span>**1 OFFBOARD STORAGE OVERVIEW**

#### **6** OFFBOARD STORAGE OVERVIEW

<span id="page-7-4"></span><span id="page-7-3"></span><span id="page-7-2"></span><span id="page-7-1"></span><span id="page-7-0"></span>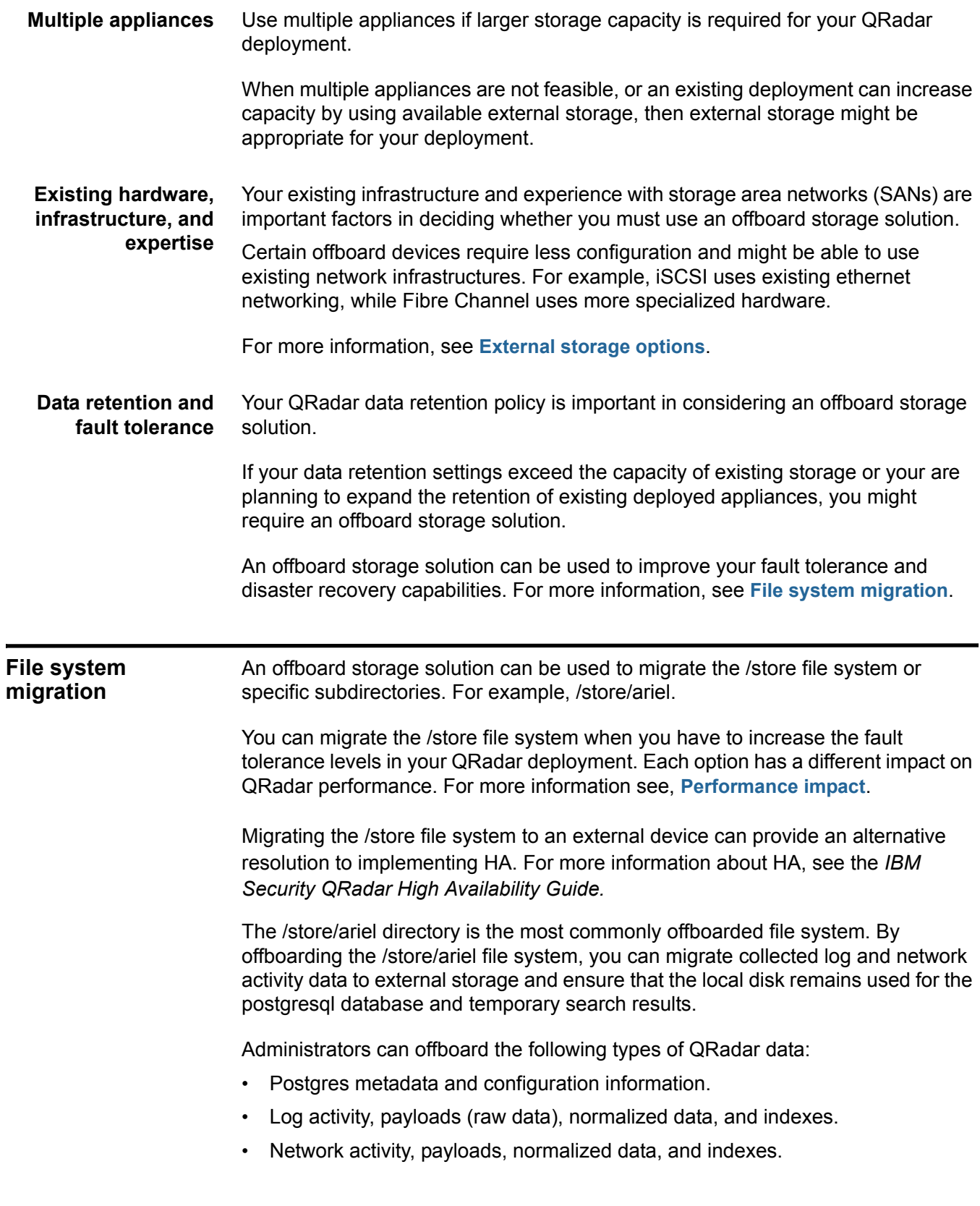

<span id="page-8-4"></span><span id="page-8-3"></span><span id="page-8-2"></span><span id="page-8-1"></span><span id="page-8-0"></span>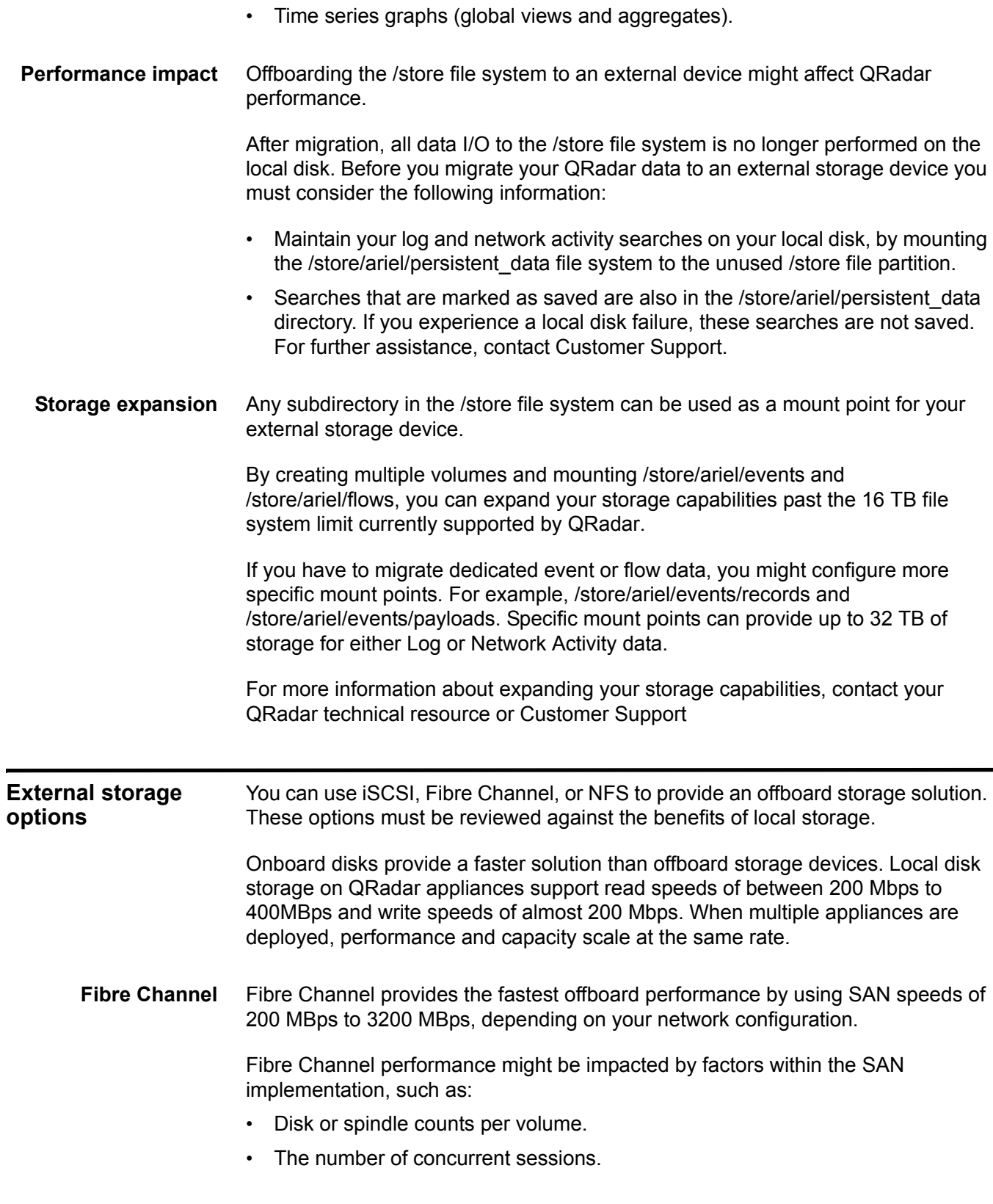

#### <span id="page-9-0"></span>**8** OFFBOARD STORAGE OVERVIEW

• The cache capacity in the SAN controllers.

For more information, see **[Fibre Channel Implementation](#page-30-3)**.

<span id="page-9-4"></span>**iSCSI** iSCSI uses a dedicated storage channel over standard ethernet infrastructure, rather than a dedicated SAN network. For this reason, iSCSI can be the easiest to implement, most cost effective, and most readily available.

> If you implement an iSCSI solution, then network capacity is shared between external storage access and management interface I/O. In this situation, you can configure a secondary network interface on a separate storage network. For more information, see **[Secondary network interfaces](#page-17-3)**.

> **Note:** Using a dedicated interface, you are limited to 1 Gbps and might experience only 200 MBps to 400 MBps. Your iSCSI storage device might be capable of providing only 25 MBps to 50 MBps I/O performance.

For more information, see **[iscsi Implementation](#page-16-3)**.

<span id="page-9-5"></span><span id="page-9-1"></span>**NFS** An NFS solution must not be used to store active QRadar data. You can offboard the /store/backup file system to an external NFS.

If the /store file system is mounted to an NFS solution, postgres data can be corrupted. If the /store/ariel file system is mounted to NFS, QRadar experiences performance issues.

NFS can be used for tasks that are performed during off-peak times, involve batch file writes, and a limited volume of file I/O. For example, daily configuration and data backups.

NFS storage operates over existing management ethernet networks and is limited to performance levels of 20 MBps to 50 MBps. The NFS protocol incurs extra overhead for file access, locking, and network permissions. Performance impact can be remediated by using a dedicated network interface.

**Note:** If NFS is used only for backups, the same NFS share can be used for backups. This is because the backup files on each host also contain the systems host name, enabling the identification of each backup file. If you are storing a longer period of data on your NFS shares, then consider a separate share or export for each appliance in your deployment.

For more information, see **[Using NFS for QRadar Backups](#page-40-4)**.

<span id="page-9-3"></span><span id="page-9-2"></span>**External storage limitations** If you deploy an external storage solution, you must be aware of the limitations. QRadar does not support multiple systems that access the same block device. If you are configuring iSCSI in an HA environment, do not mount the iSCSI or Fibre Channel volumes on the secondary host while the primary host is operational and

<span id="page-10-0"></span>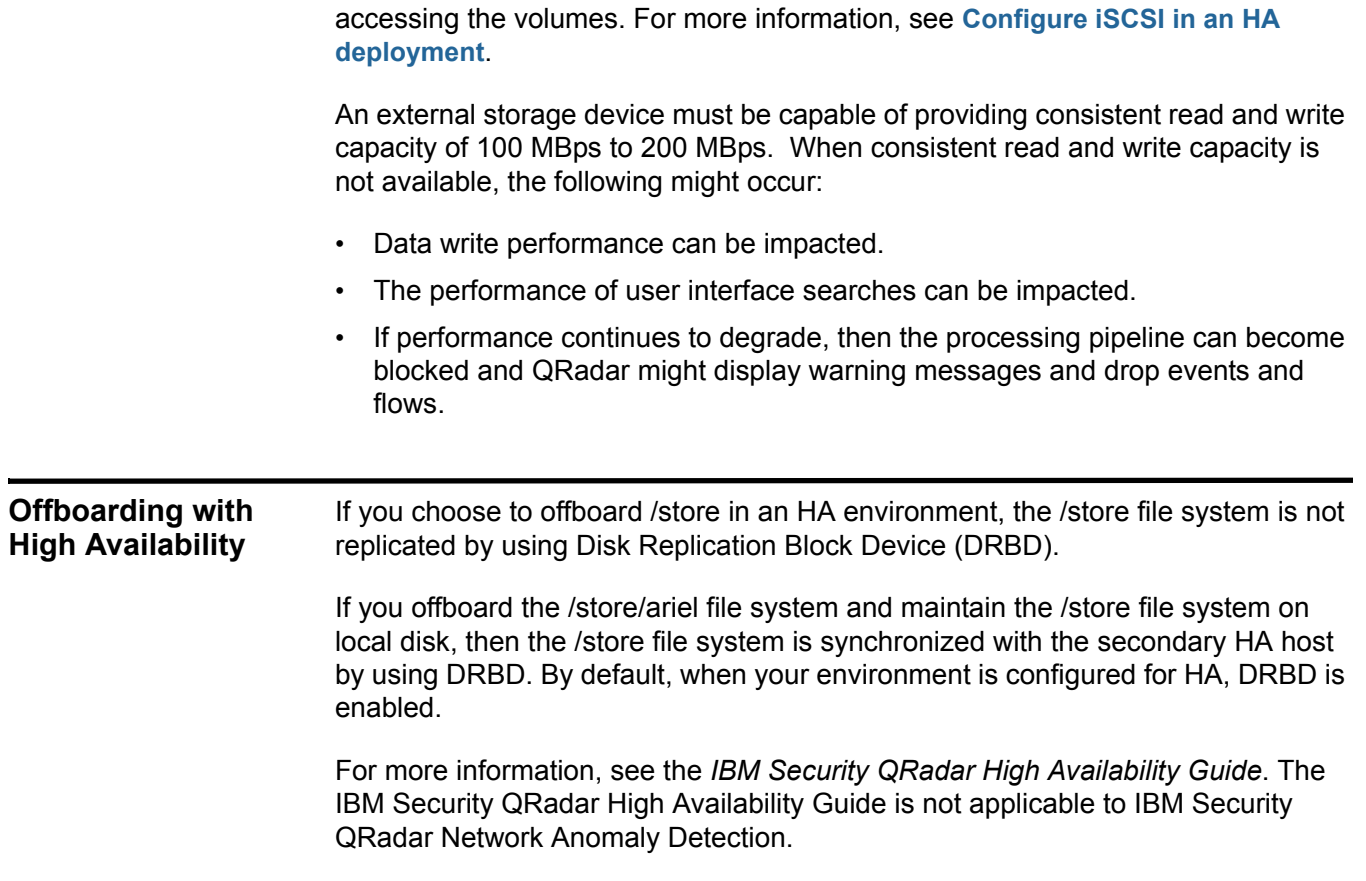

# <span id="page-12-1"></span><span id="page-12-0"></span>**2 OFFBOARD DISK PARTITIONS**

If you configure an iSCSI or Fibre Channel storage solution, then you can create a partition on the volume of the external disk.

iSCSI and Fibre Channel disk partitions are created by using GUID Partition Table (GPT). A new device partition can be used as the mount point for the file system that you offboard. For example, the /store or /store/ariel file system.

*CAUTION: If you created an iSCSI or Fibre Channel device partition on your external device and QRadar data is stored, then you cannot create a partition or reformat the partition on the volume.*

**Note:** These procedures assume an advanced knowledge of the Linux operating system. For assistance, contact Customer Support.

<span id="page-12-3"></span><span id="page-12-2"></span>**Creating a disk partition** You can create a partition on the volume of the external iSCSI or Fibre Channel storage device.

#### **Before you begin**

Before you can create a partition on an iSCSI or Fibre Channel device, you must verify that the device is connected and that you can access the correct disk volume on the device.

If you are configuring Fibre Channel, see **[Verifying your Emulex adapter](#page-31-1)  [installation](#page-31-1)** and

#### **Procedure**

**Step 1** Using SSH, log in to the primary QRadar Console as the root user.

Username: **root**

#### Password:**<password>**

- **Step 2** Choose one of the following options:
	- If you are creating an iSCSI device partition, go to **Step 3**.
	- If you are creating a Fibre Channel device partition, go to **Step 4**.

**Step 3** Identify the iSCSI volume:

**a** Clear the kernel ring buffer by typing the following command:

**dmesg -c**

**b** Reload the iSCSI service by typing the following command:

**service iscsi restart**

**c** Locate the iSCSI device volume name by typing the following command:

**dmesg | grep "Attached SCSI disk"**

**Step 4** Identify the Fibre Channel volume by typing the following command:

**ls -l /dev/disk/by-path/\*-fc-\***

**Note:** If multiple Fibre Channel devices are attached and you cannot identify the correct Fibre Channel volume, then contact your System Administrator.

**Step 5** Start GNU parted by typing the following command:

#### **parted /dev/<volume>**

Where: **<volume>** is the iSCSI device volume that you identified in **Step 3** or **Step 4**. For example: sdb.

**Step 6** Configure the partition label to use GPT by typing the following command:

**mklabel gpt**

**Step 7** If the following message is displayed, type **Yes**.

```
Warning: The existing disk label on /dev/<volume> will be 
destroyed and all data on this disk will be lost. Do you want to 
continue?
```
**Step 8** Create a partition on the iSCSI disk volume by typing the following command:

**mkpart primary 0% 100%**

**Step 9** Set the default units to TB by typing the following command:

**unit TB**

**Step 10** Verify that the partition is created by typing the following command:

**print**

**Step 11** Exit from GNU parted by typing the following command:

**quit**

**Step 12** Update the kernel with the new partition data by typing the following command:

#### **partprobe /dev/<volume>**

Where: **<volume>** is the iSCSI device volume that you identified in **Step 3** or **Step 4**. For example: sdb.

If the following message in displayed, then restart your appliance. Type **reboot**.

Warning: WARNING: the kernel failed to re-read the partition table on /dev/sda(Device or resource busy). As a result,it may not reflect all of your changes until after reboot.

**Step 13** Verify that the partition is created.

**cat /proc/partitions**

**Step 14** Reformat the new partition by typing the following command:

**mkfs.ext4 /dev/<partition>**

Where <partition> is the name of the new partition. For example: sdb1.

# <span id="page-16-3"></span><span id="page-16-1"></span><span id="page-16-0"></span>**3 ISCSI IMPLEMENTATION**

<span id="page-16-4"></span><span id="page-16-2"></span>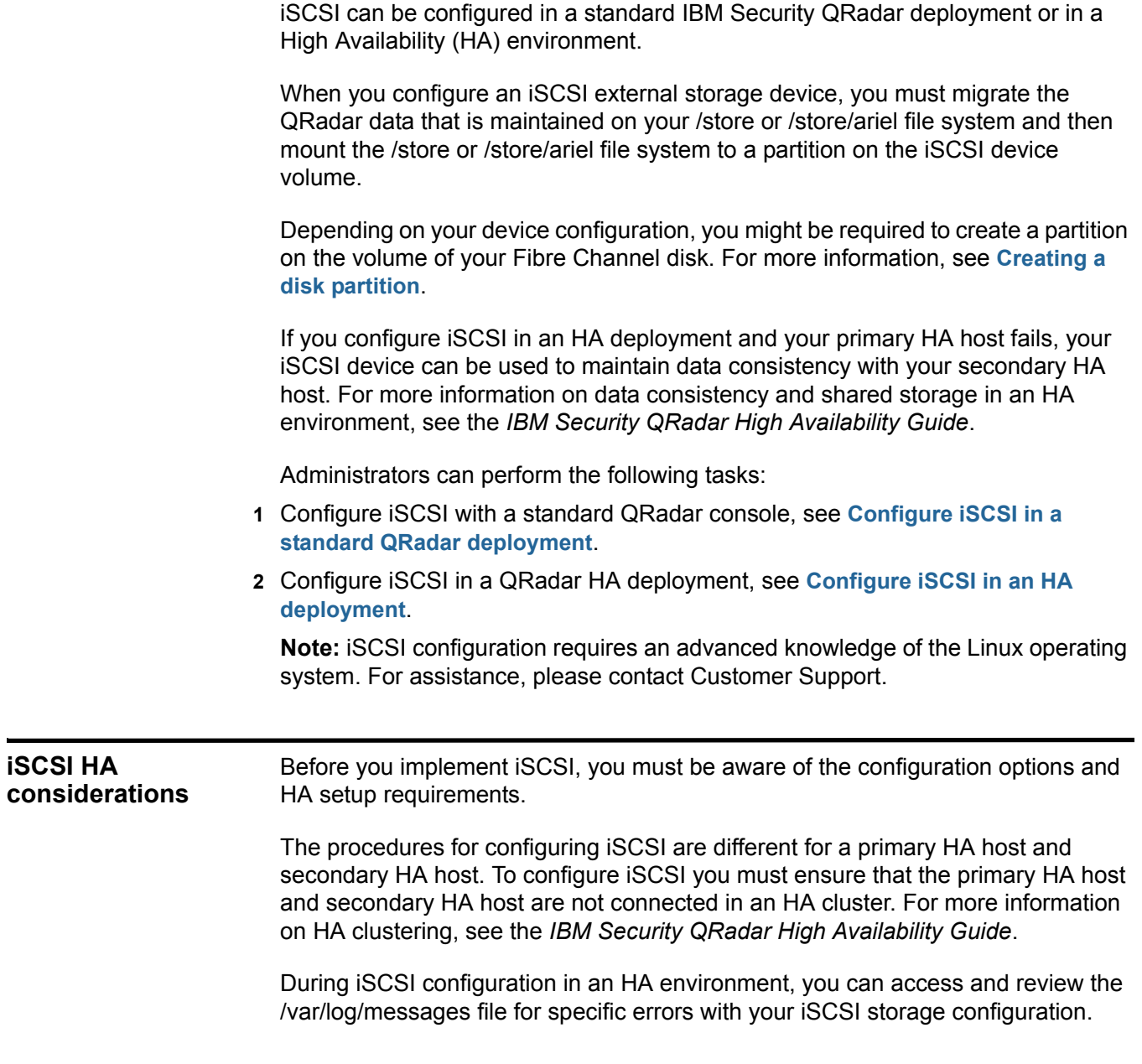

<span id="page-17-4"></span><span id="page-17-3"></span><span id="page-17-2"></span><span id="page-17-1"></span><span id="page-17-0"></span>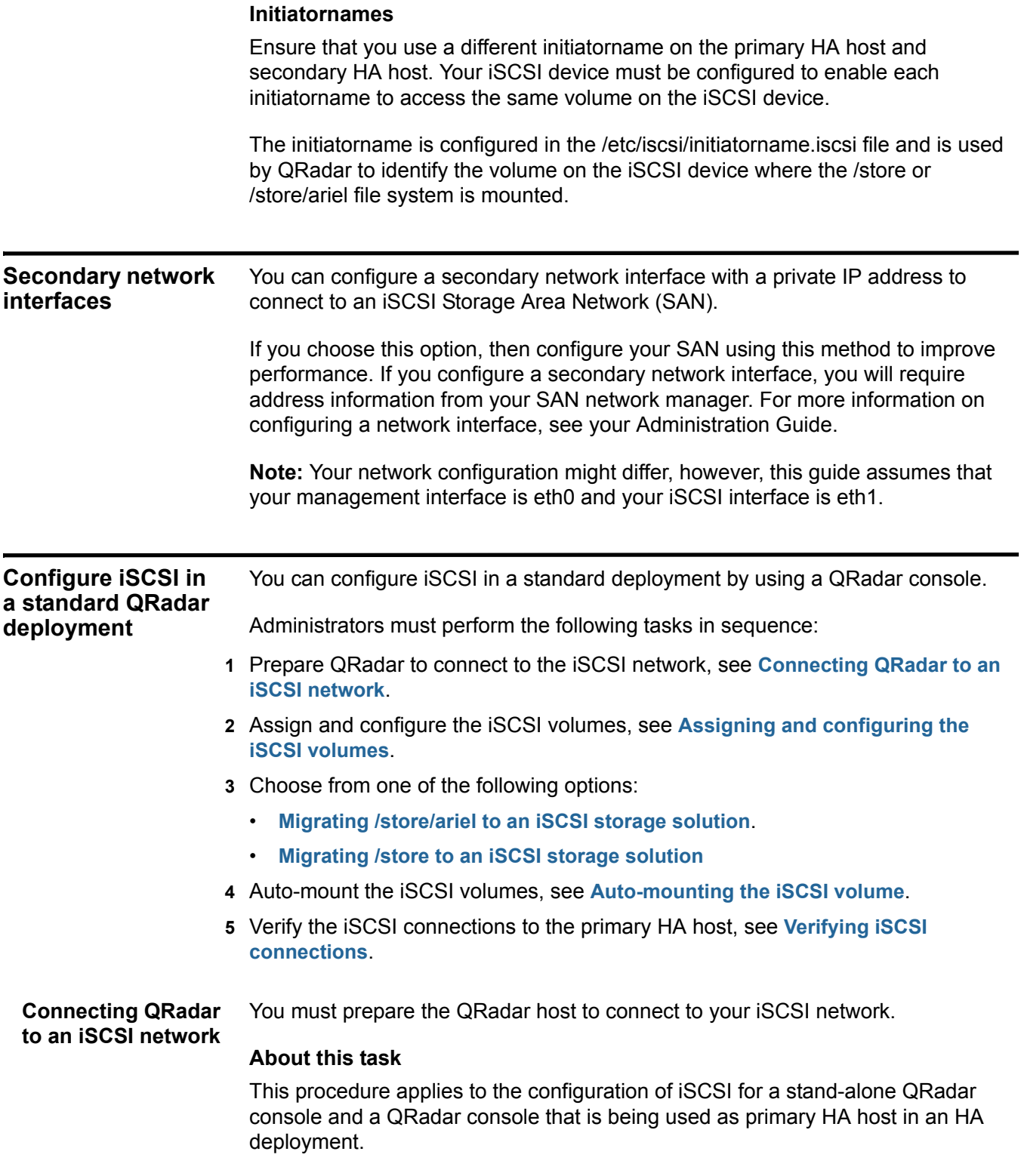

#### **Procedure**

**Step 1** Using SSH, log in to the QRadar Console as the root user. Username: **root**

Password:**<password>**

- **Step 2** Configure your system to identify the iscsi device volume:
	- **a** Open the initiatorname.iscsi file for editing by typing the following command: **vim /etc/iscsi/initiatorname.iscsi**
	- **b** Edit the file with the iSCSI qualified name for your host. Type the following: **InitiatorName=iqn.<yyyy-mm>.{reversed domain name}:<hostname>** For example: **InitiatorName=iqn.2008-11.com.q1labs:pl13**
	- **c** Save and close the file.
- **Step 3** Open a session to the iSCSI server by typing the following command:

**service iscsi restart** 

#### **What to do next**

Perform the steps in the procedure, **[Assigning and configuring the iSCSI](#page-18-0)  [volumes](#page-18-0)**.

<span id="page-18-1"></span><span id="page-18-0"></span>**Assigning and configuring the iSCSI volumes**

#### **Before you begin**

Perform the steps in the procedure, **[Connecting QRadar to an iSCSI network](#page-17-2)**.

#### **Procedure**

**Step 1** Detect the volume on the iSCSI server by typing the following command:

You must assign and configure the volumes on the iSCSI device.

**iscsiadm -m discovery --type sendtargets --portal <IP address>:<port>** 

Where:

**<IP address>** is the IP address of the iSCSI server.

**<port>** is the port number of the iSCSI server. This is an optional parameter.

**Step 2** Verify the login to the iSCSI server by typing the following command:

**iscsiadm -m node -l**

**Step 3** Optional. Create a partition on the iSCSI device volume.

For more information, see **[Creating a disk partition](#page-12-3)**.

#### **What to do next**

You can migrate the /store or /store/ariel file system to an iSCSI device. Choose one of the following options:

• **[Migrating /store/ariel to an iSCSI storage solution](#page-19-0)**

#### • **[Migrating /store to an iSCSI storage solution](#page-20-0)**

**Note:** To retain optimal system performance, migrate /store/ariel.

<span id="page-19-2"></span><span id="page-19-0"></span>**Migrating /store/ariel to an iSCSI storage solution** You can migrate the QRadar data that is maintained in the /store/ariel file system and mount the /store/ariel file system to an iSCSI device partition.

#### **Before you begin**

Perform the steps in the procedure, **[Assigning and configuring the iSCSI](#page-18-0)  [volumes](#page-18-0)**.

#### **About this task**

For most situations, you only need to mount a single /store/ariel on your iSCSI storage solution. However, if you need a different configuration for your iSCSI mount points, contact Customer Support.

#### **Procedure**

**Step 1** Stop the hostcontext service by typing the following command:

**service hostcontext stop service tomcat stop service hostservices stop service systemStabMon stop service crond stop**

**Step 2** Move the existing mount point aside by typing the following commands:

**cd /store**

**mv ariel ariel\_old**

<span id="page-19-1"></span>**Step 3** Verify the Universally Unique Identifier (UUID) of the iSCSI device partition by typing the following command:

**blkid /dev/<partition>**

Where **<partition>** is the name of the iSCSI device partition. For example: **sdb1**

- **Step 4** Configure the /store/ariel file system by using the fstab file:
	- **a** Open the fstab file for editing by typing the following command:

#### **vim /etc/fstab**

**b** Add the mount line for the new /store/ariel mount point by typing the following line:

```
UUID=<uuid> /store/ariel ext4 noatime,noauto,nobarrier 0 0
Where:
```
**<uuid>** is the value derived in **[Step 3](#page-19-1)**.

- **c** Save and close the file.
- **Step 5** Create the ariel directory for the mount point by typing the following command:

**mkdir ariel**

- **Step 6** Mount /store/ariel to the iSCSI device partition by typing the following command: **mount /store/ariel**
- **Step 7** Verify that /store/ariel is correctly mounted by typing the following command: **df -h**
- **Step 8** Move the data from the local disk to the iSCSI storage device by typing the following command:

**mv /store/ariel\_old/\* /store/ariel**

- **Step 9** Remove the /store/ariel old directory by typing the following command: **rmdir /store/ariel\_old**
- **Step 10** Start the hostcontext service by typing the following command:

**service crond start service systemStabMon start service hostservices start service tomcat start service hostcontext start**

#### **What to do next**

Perform the steps in the procedure, **[Auto-mounting the iSCSI volume](#page-22-0)**.

<span id="page-20-1"></span><span id="page-20-0"></span>**Migrating /store to an iSCSI storage solution** You can migrate the QRadar data that is maintained in the /store file system and mount the /store file system to an iSCSI device partition.

#### **Before you begin**

Perform the steps in the procedure, **[Assigning and configuring the iSCSI](#page-18-0)  [volumes](#page-18-0)**.

#### **About this task**

Migrating /store to your offboard storage device can take an extended period of time. For assistance with reducing the time taken to migrate your data, contact Customer Support or engage Professional Services.

For most situations, you only need to mount a single /store file system to your iSCSI storage solution. However, if you need a different configuration for your iSCSI mount points, then contact Customer Support.

#### **Procedure**

**Step 1** Stop QRadar services by typing the following commands in sequence:

**service hostcontext stop service tomcat stop service hostservices stop service systemStabMon stop** **service crond stop**

- **Step 2** Unmount the /store/tmp file system by typing the following command: **umount /store/tmp**
- **Step 3** Unmount the /store file system by typing the following command: **umount /store**
- **Step 4** Create the /store\_old directory by typing the following command: **mkdir /store\_old**
- <span id="page-21-0"></span>**Step 5** Verify the UUID of the iSCSI device partition by typing the following command: **blkid /dev/<partition>**

Where **<partition>** is the name of the iSCSI device partition. For example: **sdb1**

- **Step 6** Modify the /store and /store/tmp mount points by using the fstab file:
	- **a** Open the fstab file for editing by typing the following command:

**vi /etc/fstab**

- **b** Locate the line for the existing /store file system mount point.
- **c** Modify the entry for the /store file system to use the /store\_old directory by typing the following line:

**UUID=<uuid> /store\_old ext4 defaults,noatime,nobarrier 1 2**

**d** Add a new mount point for the /store file system by typing the following line:

**UUID=<uuid> /store ext4 noatime,noauto,nobarrier 0 0** Where:

**<uuid>** is the value derived in **[Step 5](#page-21-0)**.

- **e** Modify the /store/tmp mount line to use the following file system options: **noatime,noauto,nobarrier 0 0**
- **f** Save and close the file.
- **Step 7** Mount /store to the iSCSI device partition by typing the following command: **mount /store**
- **Step 8** Mount /store\_old to the local disk by typing the following command: **mount /store\_old**
- **Step 9** Move the data to the iSCSI device by typing the following command:

**mv -f /store\_old/\* /store** 

- **Step 10** Re-mount /store/tmp by typing the following command: **mount /store/tmp**
- **Step 11** Unmount /store\_old by typing the following command: **umount /store\_old**
- **Step 12** Remove the /store\_old mount point from the /etc/fstab file:
- **a** Open the /etc/fstab file for editing by typing the following command: **vi /etc/fstab**
- **b** Remove the line for the /store\_old mount point.
- **c** Save and close the file.
- **Step 13** Start QRadar services by typing the following commands in sequence:

```
service crond start
service systemStabMon start
```

```
service hostservices start
service tomcat start
```
**service hostcontext start** 

#### **What to do next**

Perform the steps in the procedure, **[Auto-mounting the iSCSI volume](#page-22-0)**.

<span id="page-22-1"></span><span id="page-22-0"></span>**Auto-mounting the** You must configure QRadar to auto-mount the iSCSI volume.

**iSCSI volume**

#### **Before you begin**

Perform the steps in one of the following procedures:

- **[Migrating /store/ariel to an iSCSI storage solution](#page-19-0)**
- **[Migrating /store to an iSCSI storage solution](#page-20-0)**

#### **Procedure**

**Step 1** Add the iSCSI script to the startup by typing the following commands:

**chkconfig --add iscsi**

**chkconfig --level 345 iscsi on**

**Step 2** Create a symbolic link to the iscsi-mount script by typing the following command:

**ln -s /opt/qradar/init/iscsi-mount /etc/init.d** 

**Step 3** Add the iscsi-mount script to the startup by typing the following commands:

**chkconfig --add iscsi-mount**

**chkconfig --level 345 iscsi-mount on**

- **Step 4** Verify that the iSCSI device is correctly mounted by restarting your system.
	- **a** Restart the system by typing the following command:

**reboot**

**b** Ensure that the iSCSI mount point is retained by typing the following command: **df -h**

#### **What to do next**

Optional. If you are configuring an HA environment, you must setup your secondary HA host using the same iSCSI connections that you used for you primary HA host. For more information, see **[Configure iSCSI in an HA](#page-23-0)  [deployment](#page-23-0)**.

<span id="page-23-5"></span><span id="page-23-4"></span><span id="page-23-3"></span><span id="page-23-2"></span><span id="page-23-1"></span><span id="page-23-0"></span>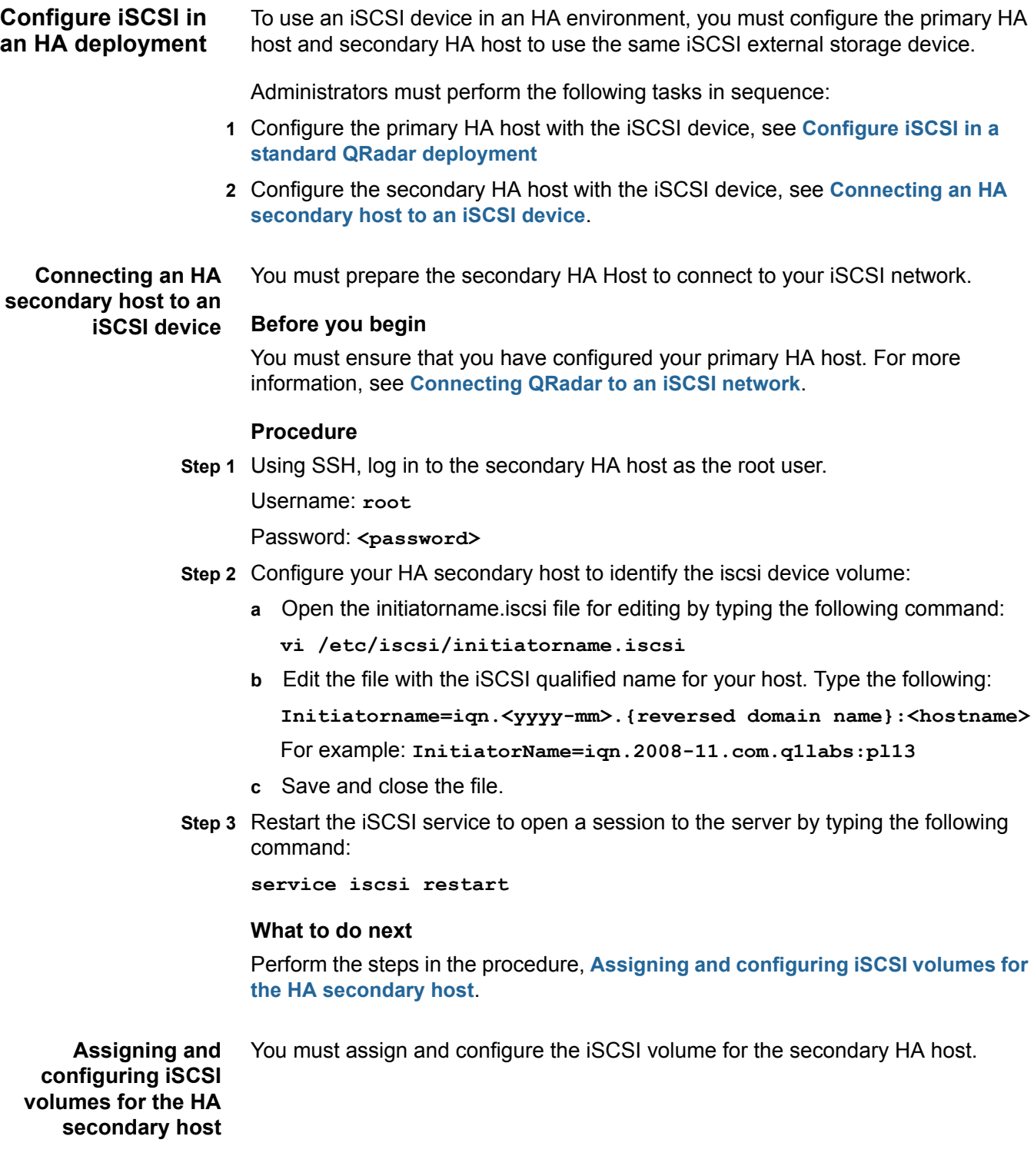

#### **Before you begin**

Perform the steps in the procedure, **[Connecting an HA secondary host to an](#page-23-1)  [iSCSI device](#page-23-1)**

#### **Procedure**

**Step 1** Detect the volume on the iSCSI server by typing the following command:

```
iscsiadm -m discovery --type sendtargets --portal <IP 
address>:<port>
```
Where:

**<IP address>** is the IP address of the iSCSI external storage device.

**<port>** is the port number of the iSCSI device. This is an optional parameter.

**Step 2** Verify the login to your iSCSI server by typing the following command:

**iscsiadm -m node -l**

- **Step 3** Identify the iSCSI device volume:
	- **a** Clear the kernel ring buffer by typing the following command:

**dmesg -c**

**b** Reload the iSCSI service by typing the following command:

**service iscsi restart**

**c** Locate the device volume by typing the following command:

**dmesg | grep "Attached SCSI disk"**

#### **What to do next**

Perform the steps in the procedure, **[Configuring the mount point for the](#page-24-0)  [secondary HA host](#page-24-0)**.

<span id="page-24-2"></span><span id="page-24-0"></span>**Configuring the mount point for the secondary HA host** You must configure the mount point on the secondary HA host for the file system that you offboarded. For example, /store or /store/ariel.

#### **Before you begin**

Perform the steps in the procedure, **[Assigning and configuring iSCSI volumes for](#page-23-2)  [the HA secondary host](#page-23-2)**.

*CAUTION: When configuring iSCSI on a secondary HA host in a HA deployment, do not mount the iSCSI volume if it is in use by the primary HA host.*

#### **Procedure**

<span id="page-24-1"></span>**Step 1** Identify the UUID of the iSCSI device partition by typing the following command:

**blkid /dev/<partition>**

Where: <partition> is the iSCSI device partition. For example: sdb1

- **Step 2** Configure the secondary HA host to identify the partition on the iSCSI volume:
	- **a** Open the fstab file for editing by typing the following command:

**vim /etc/fstab**

**b** Edit the mount point for the data that you migrated by typing the following line:

```
UUID=<uuid> <directory> <file system> 
noatime,noauto,nobarrier 0 0
```
Where:

**<uuid>** is the value derived in **[Step 1](#page-24-1)**.

**<directory>** is the /store or /store/ariel file system.

**<file system>** is the version you used to format the file system.

For example: **ext4.** For more information, see **[Creating a disk partition](#page-12-3)**.

**c** Modify the /store/tmp mount line to use the following file system options:

**noatime,noauto,nobarrier 0 0**

**d** Save and close the file.

#### **What to do next**

Perform the steps in the procedure, **[Configuring the secondary HA host to](#page-25-0)  [auto-mount the iSCSI volume](#page-25-0)**.

<span id="page-25-1"></span><span id="page-25-0"></span>**Configuring the secondary HA host to auto-mount the iSCSI volume**

You must configure the secondary HA host to auto-mount the iSCSI volume.

*CAUTION: Do not reboot the secondary HA host when iSCSI auto-mount configuration is complete. This will attempt to mount the external storage device and conflict with the existing mounts on the primary HA host.*

#### **Procedure**

**Step 1** Add the iSCSI script to the startup by typing the following commands:

**chkconfig --add iscsi**

**chkconfig --level 345 iscsi on**

**Step 2** Create a symbolic link to the iscsi-mount script by typing the following command:

**ln -s /opt/qradar/init/iscsi-mount /etc/init.d** 

**Step 3** Add the iscsi-mount script to the startup by typing the following commands:

**chkconfig --add iscsi-mount**

**chkconfig --level 345 iscsi-mount on**

#### **What to do next**

Perform the steps in the procedure, **[Verifying iSCSI connections](#page-26-0)**.

<span id="page-26-2"></span><span id="page-26-0"></span>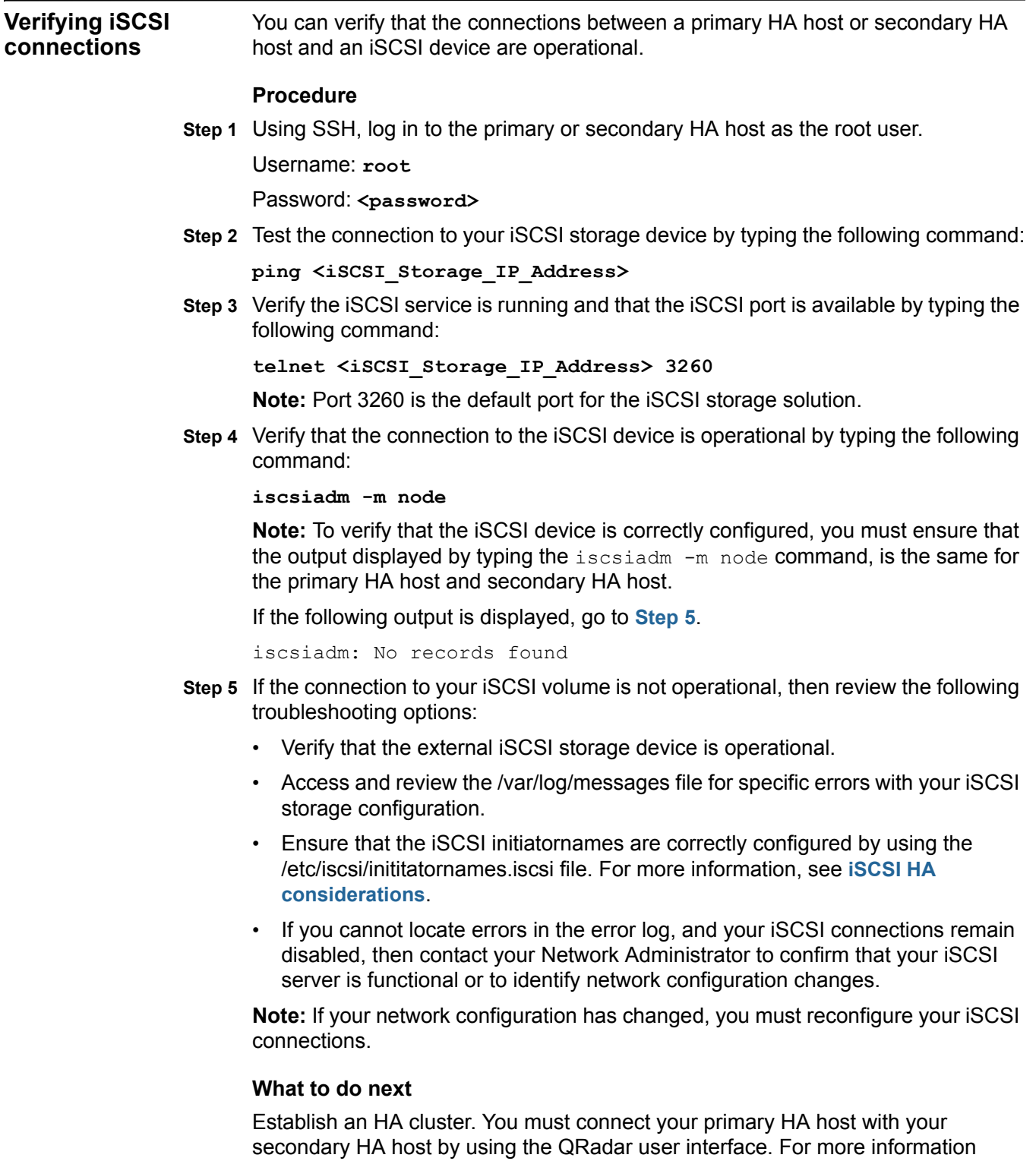

<span id="page-26-1"></span>about creating an HA cluster, see the *IBM Security QRadar High Availability Guide*.

**Note:** The IBM Security QRadar High Availability Guide is not applicable to IBM Security QRadar Network Anomaly Detection.

<span id="page-27-7"></span><span id="page-27-6"></span><span id="page-27-5"></span><span id="page-27-4"></span><span id="page-27-3"></span><span id="page-27-2"></span><span id="page-27-1"></span><span id="page-27-0"></span>**Troubleshoot iSCSI** To prevent iSCSI disk and communication issues, you must connect QRadar, the iSCSI server, and your network switches to a Uninterruptable Power Supply (UPS). Power failure in a network switch might result in your iSCSI volume reporting disk errors or remaining in a read-only state. Administrators should review the following troubleshooting information: • **[Reconfigure iSCSI when restoring a failed primary HA console](#page-27-1)** • **[Detecting Disk Errors](#page-27-2)** • **[Unmounting and remounting the iSCSI volume](#page-27-3) Reconfigure iSCSI when restoring a failed primary HA console** In an HA environment, if your primary host fails, you must restore your iSCSI configuration to the primary host. In this situation, the /store or /store/ariel data is already migrated to the iSCSI shared external storage device. Therefore, to restore the primary host iSCSI configuration, follow the instructions for configuring a secondary HA host. For more information see, **[Connecting an HA secondary](#page-23-1)  [host to an iSCSI device](#page-23-1)**. **Detecting Disk Errors** After a power failure in a network switch you must detect disk errors. **Procedure Step 1** Using SSH, log in to QRadar Console as the root user. Username: **root** Password: <password> **Step 2** Type the following command: **touch /store/ariel/filename.txt** or **touch /store/filename.txt What to do next** If your iSCSI volume is mounted correctly and you have write permissions to the volume, the touch command creates an empty file named filename.txt on your iSCSI volume. If you receive a read-only error message, then see **[Unmounting and remounting](#page-27-3)  [the iSCSI volume](#page-27-3)**. **Unmounting and remounting the iSCSI volume** If you detect a disk error, such as the file system in a read-only state, you can attempt to correct the disk error by unmounting and remounting the iSCSI volume.

#### **Procedure**

**Step 1** Using SSH, log in to QRadar Console as the root user.

Username: **root**

Password: <password>

- **Step 2** Stop the QRadar services by choosing one of the following options:
	- If you migrated the /store file system, type the following commands in the specified order:

**service hostcontext stop service tomcat stop service hostservices stop service systemStabMon stop service crond stop**

- If you migrated the /store/ariel file system, type the following command: **service hostcontext stop**
- **Step 3** Unmount the iSCSI volume by choosing one of the following options:
	- If you migrated the /store file system, type the following commands: **umoumt /store/tmp umount /store**
	- If you migrated the /store/ariel file system, type the following command: **umount /store/ariel**
- **Step 4** Mount the iSCSI volume by choosing one of the following options:
	- If you migrated the /store file system, type the following commands: **mount /store**

**mount /store/tmp**

• If you migrated the /store/ariel file system, type the following command: **mount /store/ariel**

**Step 5** Test the mount points by choosing one of the following options:

- If you migrated the /store file system, type the following command:
	- **touch /store/filename.txt**
	- If you migrated the /store/ariel file system, type the following command:

**touch /store/ariel/filename.txt**

If you continue to receive a read-only error messages after remounting the disk, then reconfigure your iSCSI volume, see **[Connecting QRadar to an iSCSI](#page-17-2)  [network](#page-17-2)**.

Alternatively, you can unmount the file system again and run a manual file system check with the following command: **fsck /dev/<partition>**.

Where: <partition> is the name of the iSCSI device partition. For example: **sdb1**

If you do not know the drive name, remount the volume, then check the mounted volumes using the following command:

**mount**

- **Step 6** Start the QRadar services by choosing one of the following options:
	- If you migrated the /store file system, type the following commands in the specified order:

```
service crond start
service systemStabMon start
service hostservices start
service tomcat start
service hostcontext start
```
• If you migrated the /store/ariel file system, type the following command:

**service hostcontext start**

# <span id="page-30-3"></span><span id="page-30-1"></span><span id="page-30-0"></span>**4 FIBRE CHANNEL IMPLEMENTATION**

Fibre Channel can be configured in a standard IBM Security QRadar deployment

<span id="page-30-2"></span>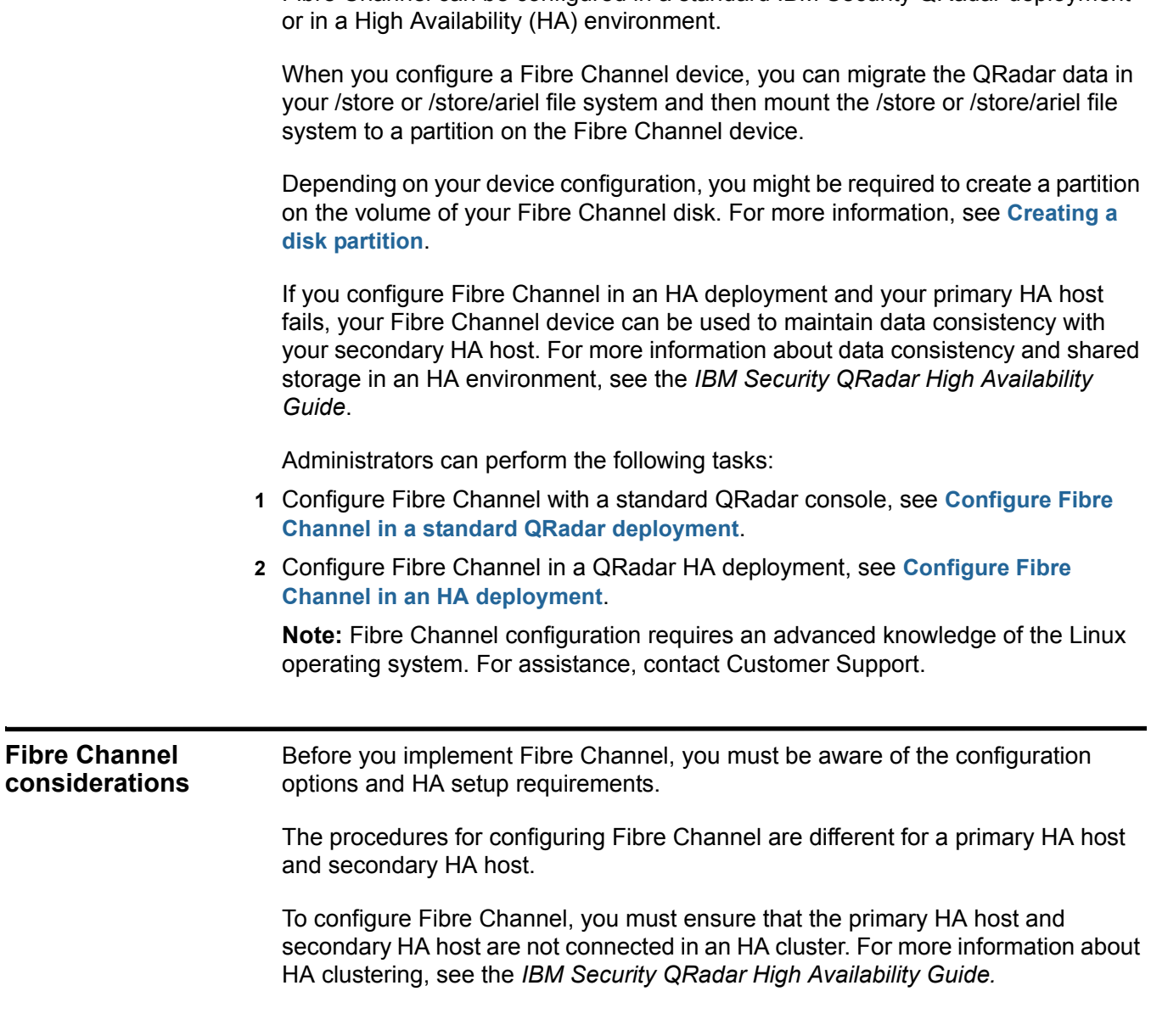

<span id="page-31-2"></span><span id="page-31-1"></span><span id="page-31-0"></span>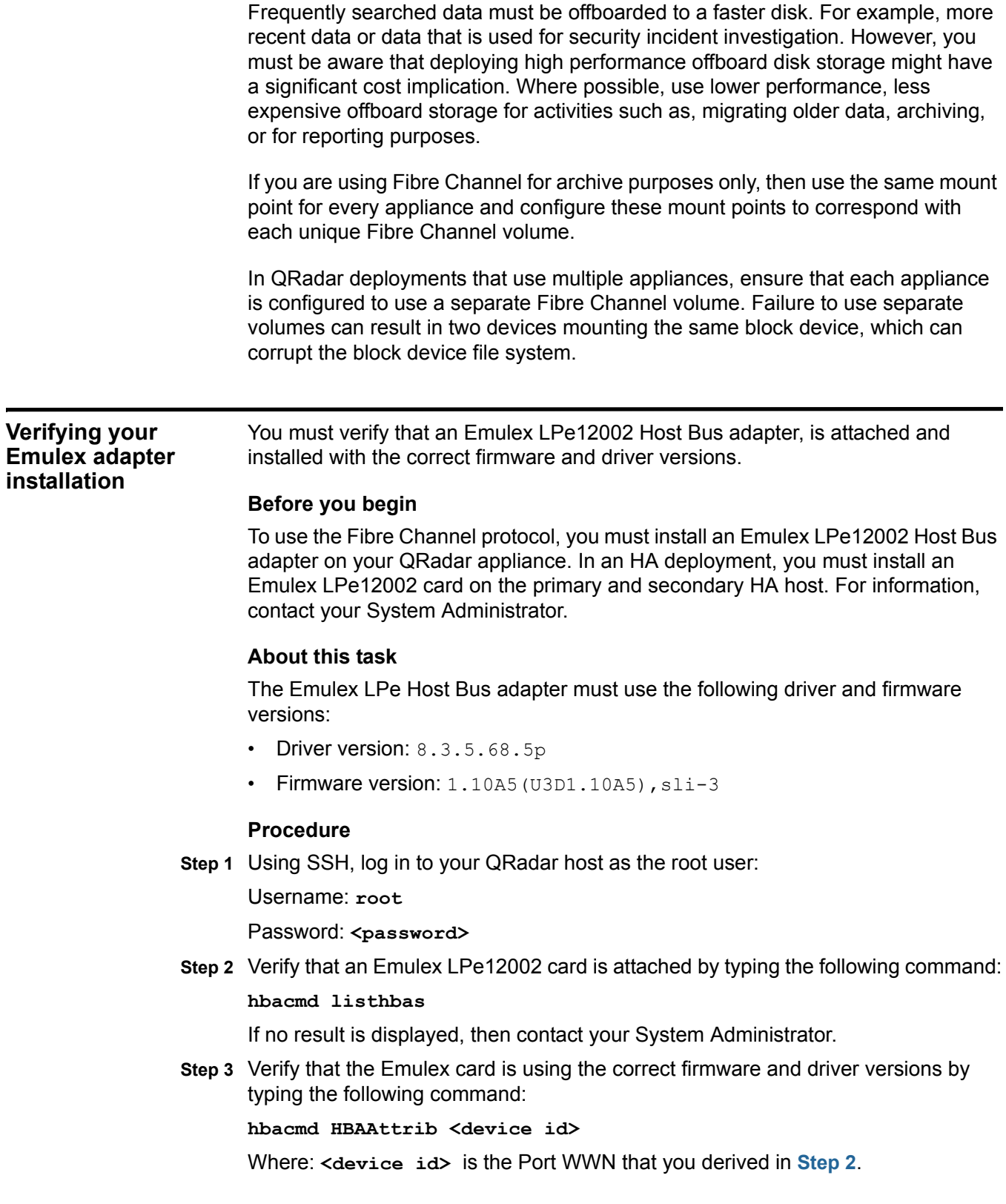

#### **What to do next**

<span id="page-32-3"></span><span id="page-32-2"></span><span id="page-32-1"></span><span id="page-32-0"></span>If you are configuring an HA deployment, then you must check that the secondary HA host is using an Emulex LPe12002 Host Bus Adapter with the same driver and firmware versions. **Configure Fibre Channel in a standard QRadar deployment** You can configure Fibre Channel in a standard deployment by using a QRadar console. Administrators must perform the following tasks in sequence:  **1** Verify that the correct Fibre Channel hardware is installed, see **[Verifying your](#page-31-0)  [Emulex adapter installation](#page-31-0)**.  **2** Verify the connections to the Fibre Channel network, see **[Verifying the Fibre](#page-32-1)  [Channel connections](#page-32-1)**.  **3** Choose one of the following options: • **[Migrating /store to Fibre Channel](#page-33-0)** • **[Migrating /store/ariel to Fibre Channel](#page-35-0) 4** Verify that the file system is correctly mounted to Fibre Channel device partition. See **[Verifying the Fibre Channel mount point](#page-36-0)**. **Verifying the Fibre Channel connections** You must identify the disk volume on the external Fibre Channel device and if required create a partition on the volume. **Before you begin** Perform the steps in the procedure, **[Verifying your Emulex adapter installation](#page-31-0)**. **Procedure Step 1** Using SSH, log in to your QRadar Console as the root user: Username: **root** Password: <password> **Step 2** Identify the Fibre Channel volume by typing the following command: **ls -l /dev/disk/by-path/\*-fc-\*** If multiple Fibre Channel devices are attached and you cannot identify the correct Fibre Channel volume, contact your System Administrator. **Step 3 Optional**. If there is no partition on the Fibre Channel volume, then create a partition on the Fibre Channel device volume. For more information, see **[Creating](#page-12-3)  [a disk partition](#page-12-3)**.

*CAUTION:* This step is only applicable to a stand-alone QRadar Console and a QRadar console that is being used as primary HA host in an HA deployment. *For assistance, you must contact Customer Support.*

#### **What to do next**

Migrate your data to the Fibre Channel device. Choose one of the following options:

- **[Migrating /store to Fibre Channel](#page-33-0)**.
- **[Migrating /store/ariel to Fibre Channel](#page-35-0)**.

<span id="page-33-2"></span><span id="page-33-0"></span>**Migrating /store to Fibre Channel** You can migrate the QRadar data that is maintained in the /store file system and mount the /store file system to a Fibre Channel device.

#### **Before you begin**

Perform the steps in the procedure, **[Verifying the Fibre Channel connections](#page-32-1)**.

#### **Procedure**

**Step 1** Stop the QRadar services by typing the following commands in order:

**service systemStabMon stop**

**service hostcontext stop**

**service tomcat stop**

**service hostservices stop**

**service crond stop**

**Step 2** Unmount the /store/tmp file system by typing the following command:

**umount /store/tmp**

**Step 3** Unmount the /store file system by typing the following command:

**umount /store**

**Step 4** Create a /store\_old directory by typing the following command:

**mkdir /store\_old**

<span id="page-33-1"></span>**Step 5** Determine the Universally Unique Identifier (UUID) of the device partition by typing the following command:

**blkid /dev/<partition>**

Where: <partition> is the name of the device partition. For example: sdb1

**Note:** If there is no partition on your Fibre Channel device volume, you must create a partition. For more information, see **[Creating a disk partition](#page-12-3)**.

- **Step 6** Modify the fstab file:
	- **a** Edit the fstab file by typing the following command:

**vi /etc/fstab**

**b** Locate the existing mount line for the /store file system.

- **c** Modify the existing /store file system entry to /store\_old.
- **d** Add a mount line for /store. Choose one of the following options:
	- If you are configuring Fibre Channel in an HA deployment, type: **UUID=<uuid> /store ext4 noatime,noauto,nobarrier 0 0**
	- If you are configuring Fibre Channel in a standard deployment, type: **UUID=<uuid> /store ext4 defaults,noatime,nobarrier 1 2** Where: **<uuid>** is the value that you derived in step **[Step 5](#page-33-1)**.
- **e** Modify the mount line for /store/tmp. Choose one of the following options:
	- If you are configuring Fibre Channel in an HA deployment, type: **noatime,noauto,nobarrier 0 0**
	- If you are configuring Fibre Channel in a standard deployment, type:
		- **defaults,noatime,nobarrier 1 2**
- **f** Save and close the file.
- **Step 7** Mount the new Fibre Channel /store file system by typing the following command: **mount /store**
- **Step 8** Mount the /store\_old file system by typing the following command: **mount /store\_old**
- **Step 9** Copy the data to the Fibre Channel partition by typing the following command: **cp -af /store\_old/\* /store**
- **Step 10** Mount the /store/tmp file system by typing the following command: **mount /store/tmp**
- **Step 11** Unmount the /store\_old file system by typing the following command: **umount /store**\_**old**
- **Step 12** Remove the /store old mount point from the /etc/fstab file:
	- **a** Open the /etc/fstab file for editing by typing the following command: **vi /etc/fstab**
	- **b** Remove the line for the /store\_old mount point.
	- **c** Save and close the file.
- **Step 13** Start the QRadar services by typing the following commands in order:

```
service crond start
service hostservices start
service tomcat start
service hostcontext start
service systemStabMon start
```
#### **What to do next**

Perform the steps in the procedure, **[Verifying the Fibre Channel mount point](#page-36-0)**.

<span id="page-35-2"></span><span id="page-35-0"></span>**Migrating /store/ariel to Fibre Channel** You can migrate the QRadar data that is stored in the /store/ariel file system and then mount /store/ariel to a Fibre Channel device.

#### **Before you begin**

Perform the steps in the procedure, **[Verifying the Fibre Channel connections](#page-32-1)**.

#### **Procedure**

**Step 1** Stop the QRadar services by typing the following commands in the order specified:

**service systemStabMon stop**

**service hostcontext stop**

**service tomcat stop**

**service hostservices stop**

**service crond stop**

**Step 2** Create a temporary directory by typing the following command:

**mkdir /tmp/fcdata**

**Step 3** Mount the Fibre Channel storage partition to the temporary directory by typing the following command:

**mount /dev/<partition> /tmp/fcdata**

Where:  $\epsilon_{\text{partition}}$  is the name of the device partition. For example: sdb1

**Step 4** Copy the data to the Fibre Channel device by typing the following command:

**cp -af /store/ariel/\* /tmp/fcdata**

**Step 5** Unmount the Fibre Channel partition by typing the following command:

**umount /tmp/fcdata** 

<span id="page-35-1"></span>**Step 6** Determine the UUID of the Fibre Channel device partition by typing the following command:

**blkid /dev/<partition>**

Where **<partition>** is the name of the Fibre Channel device partition. For example: **sdb1.**

**Step 7** Modify the fstab file:

**a** Edit the fstab file by typing the following command:

**vi /etc/fstab**

**b** Add a new mount point for /store/ariel by typing the following line:

**UUID=<uuid> /store/ariel ext4 defaults,noatime,nobarrier 1 2** Where: **<uuid>** is the value that you derived in step **[Step 6](#page-35-1)**.

**c** Save and close the file.

*Configure Fibre Channel in a standard QRadar deployment* **35**

**Step 8** Mount the /store/ariel file system to the Fibre Channel device partition by typing the following command:

**mount /store/ariel**

**Step 9** Start the QRadar services by typing the following commands in sequence:

**service crond start service hostservices start service tomcat start service hostcontext start service systemStabMon start**

#### **What to do next**

Perform the steps in the procedure, **[Verifying the Fibre Channel mount point](#page-36-0)**.

<span id="page-36-1"></span><span id="page-36-0"></span>**Verifying the Fibre Channel mount point** You can verify that the file system that you migrated is correctly mounted to Fibre Channel device partition.

#### **About this task**

**Note:** Do not perform this task when you configure Fibre Channel on a secondary HA host.

#### **Procedure**

**Step 1** Type the following command:

**df -h**

**Step 2** Verify that the /store or /store/ariel file system is correctly mounted to the Fibre Channel device partition.

<span id="page-37-4"></span><span id="page-37-3"></span><span id="page-37-2"></span><span id="page-37-1"></span><span id="page-37-0"></span>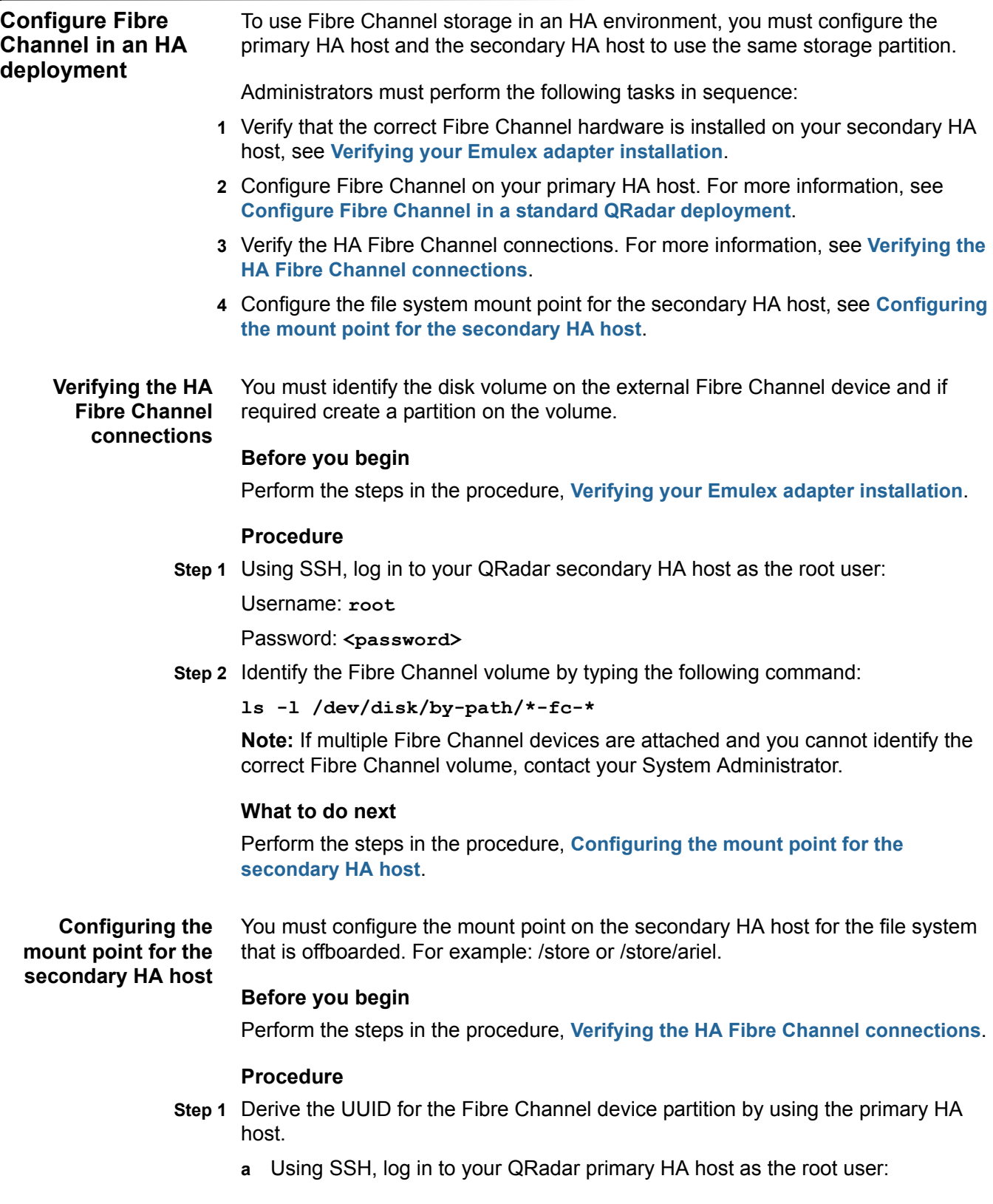

Username: **root**

Password: <password>

**b** Derive the UUID by typing the following command:

**blkid /dev/<partition>**

Where:  $\epsilon_{\text{partition}}$  is the name of the device partition. For example: sdb1

- **Step 2** Ensure that the secondary HA host can access the device partition:
	- **a** Update the kernel with the Fibre Channel partition data by typing the following command:

#### **partprobe**

If the following error message is displayed, go to **[b](#page-38-0)**.

Warning: WARNING: the kernel failed to re-read the partition table on /dev/sda (Device or resource busy). As a result, it may not reflect all of your changes until after reboot.

<span id="page-38-0"></span>**b** Identify the Fibre Channel device partition by typing the following command:

**ls -l /dev/disk/by-uuid/<partition>**

Where:  $\epsilon_{\text{partition}}$  is the value that you derived in step 1.

If no output is displayed then reboot the secondary HA host, type **reboot**.

**Step 3** Unmount the /store and /store/tmp file systems, by typing the following commands:

**umount /store/tmp umount /store**

**Step 4** Edit the /etc/fstab file by typing the following command:

**vi /etc/fstab**

- **Step 5** Choose one of the following options:
	- **a** If you offboarded /store, then add the following lines to the /etc/fstab file: **UUID=<uuid> /store ext4 noatime,noauto,nobarrier 0 0 UUID=<uuid> /store/tmp ext4 noatime,noauto,nobarrier 0 0** Where: **<uuid>** is the value that you derived in **[Step 1](#page-37-3)**.
	- **b** If you offboarded /store/ariel add the following lines to the /etc/fstab file: **UUID=<uuid> /store/ariel ext4 defaults,noatime,noauto,nobarrier 1 2**

Where: **<uuid>** is the value that you derived in **[Step 1](#page-37-3)**.

**Step 6** Save and close the file.

#### **What to do next**

Create an HA cluster. For more information, see the *IBM Security QRadar High Availability Guide*.

# <span id="page-40-4"></span><span id="page-40-1"></span><span id="page-40-0"></span>**5 USING NFS FOR QRADAR BACKUPS**

<span id="page-40-3"></span><span id="page-40-2"></span>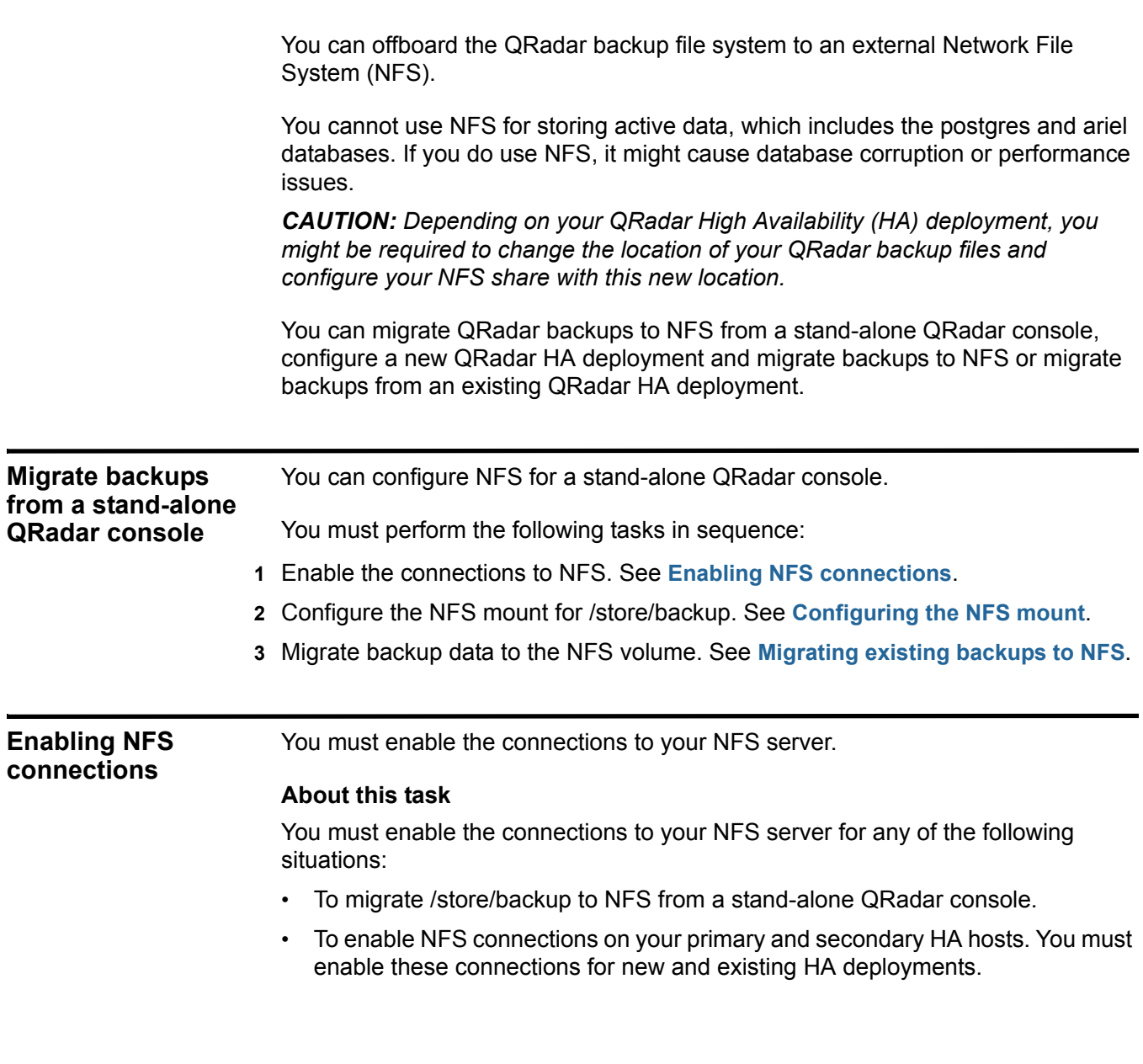

#### **Procedure**

**Step 1** Using SSH, log in to QRadar as the root user:

Username: **root**

Password: <password>

**Step 2** Edit the /etc/hosts file by typing the following command:

**vi /etc/hosts**

**Step 3** Add your NFS server to the /etc/hosts file by typing the following line:

<IP address> <hostname>

Where:

**<IP address>** is the IP address of your NFS server. **<hostname>** is the name of your NFS server.

- **Step 4** Save and close the file.
- **Step 5** Edit the iptables firewall by typing the following command:

**vi /opt/qradar/conf/iptables.pre**

**Step 6** Add the following line:

**-A INPUT -i <interface> -s <IP address> -j ACCEPT** Where:

**<interface>** is ETH0 or ETH1 if you have a dedicated NFS network. **<IP address>** is the IP address of your NFS server.

- **Step 7** Save and close the file.
- **Step 8** Restart iptables by typing the following command:

**/opt/qradar/bin/iptables\_update.pl**

**Step 9** Add NFS to be part of the startup by typing the following commands:

**cd /etc/rc3.d chkconfig --level 3 nfs on chkconfig --level 3 nfslock on**

**Step 10** Start NFS services by typing the following commands:

**service nfslock start service nfs start**

<span id="page-41-0"></span>**Configuring the NFS mount** You must configure the NFS mount point for the /store/backup file system.

#### **Before you begin**

Perform the steps in the procedure, **[Enabling NFS connections](#page-40-3)**.

#### **About this task**

You must configure your NFS mounts for any of the following situations:

• If you are migrating /store/backup to NFS from a stand-alone QRadar console.

*Migrating existing backups to NFS* **41**

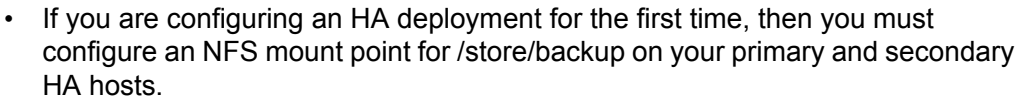

#### **Procedure**

**Step 1** Using SSH, log in to the QRadar as the root user:

Username: **root**

Password: <password>

**Step 2** Open the fstab file for editing by typing the following command:

**vi /etc/fstab**

**Step 3** Add the following line to the /etc/fstab file:

**<hostname>:<shared\_directory> /store/backup nfs soft,intr,rw 0 0** Where:

**<hostname>** is the name of your NFS server.

**<shared\_directory>** is the path to your shared directory on the NFS server.

**Note:** You might need to adjust the settings for the NFS mount point to accommodate your configuration. For example: <hostname>: <shared **directory> /store/backup nfs soft,intr,rw,noac 0 0.** For more information about common NFS mount options, type **man nfs** to view the Unix man page for NFS.

<span id="page-42-0"></span>**Migrating existing backups to NFS** You can migrate existing backup files to an NFS volume.

#### **Before you begin**

Perform the steps in the procedure, **[Configuring the NFS mount](#page-41-0)**.

#### **About this task**

Do not perform this procedure on a secondary HA host. In an HA deployment, QRadar backup data is migrated from the primary HA host.

#### **Procedure**

**Step 1** Using SSH, log in to the QRadar Console or primary HA host as the root user:

Username: **root**

Password: <password>

**Step 2** Move your backup files from the existing directory to a temporary location by typing the following commands:

**cd /store/ mv backup backup.local**

**Step 3** Create a new backup directory by typing the following command:

**mkdir /store/backup**

**Step 4** Set the permissions for the NFS volume by typing the following command:

<span id="page-43-1"></span><span id="page-43-0"></span>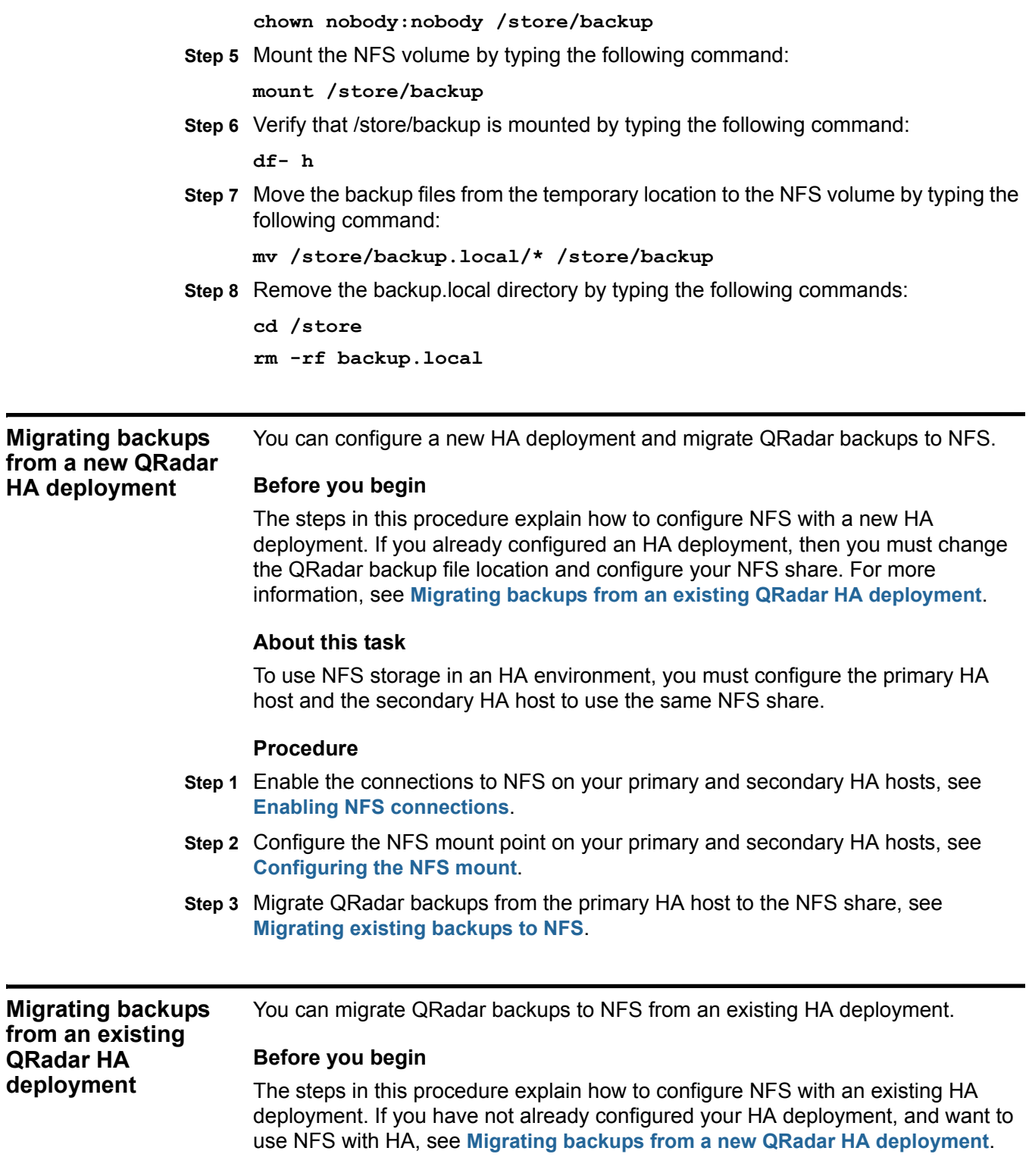

#### **About this task**

To use NFS storage in an HA environment, you must configure the primary HA host and the secondary HA host with the same NFS configurations.

#### **Procedure**

- **Step 1** Enable the connections to NFS on your primary and secondary HA hosts, see **[Enabling NFS connections](#page-40-3)**.
- **Step 2** Configure a new file location for your QRadar backups, see **[Configuring a new](#page-44-0)  [QRadar backup location](#page-44-0)**.
- **Step 3** Change the file location of your QRadar backups, see **[Changing the QRadar](#page-45-0)  [backup file location](#page-45-0)**.
- **Step 4** Configure the NFS mount point for new backup file location on your secondary HA host, see **[Configuring the NFS mount](#page-41-0)**.

<span id="page-44-0"></span>**Configuring a new** You can create a new file location to store your QRadar backups.

#### **QRadar backup location**

#### **About this task**

If you have an existing HA cluster, then you must change the QRadar backup location on your primary HA host.

#### **Procedure**

**Step 1** Using SSH, log in to the QRadar Console as the root user:

Username: **root**

Password: <password>

<span id="page-44-1"></span>**Step 2** Create a new file location to store your QRadar backups. For example:

#### **/nfs/backup**

*CAUTION: Do not create your new backup location under the /store file system.*

**Step 3** Open the fstab file for editing by typing the following command:

**vi /etc/fstab**

**Step 4** Add the following line to the /etc/fstab file:

**<hostname>:<shared\_directory> <backup location> nfs soft,intr,rw 0 0**

Where:

**<hostname>** is the name of your NFS server.

**<shared\_directory>** is the path to your shared directory on the NFS server. **<backup location>** is the backup location that you created in **[Step 2](#page-44-1)**.

- **Step 5** Save and close the file.
- **Step 6** Mount the new backup file location to the NFS share by typing the following command:

**mount <backup location>**

**Step 7** Copy the existing backup data to the NFS share by typing the following command:

**backup file location**

**mv /store/backup/\* <backup location>**

#### **What to do next**

Perform the steps in the procedure, **[Changing the QRadar backup file location](#page-45-0)**.

<span id="page-45-0"></span>**Changing the QRadar** You can change the location for QRadar backup files.

#### **About this task**

If you have an existing HA cluster and you want to configure an NFS server on your primary and secondary HA hosts, then you must change the location of your QRadar backups.

#### **Procedure**

- **Step 1** Log in to the QRadar Console.
- **Step 2** Click the **Admin** tab.
- **Step 3** On the navigation menu, click **System Configuration**.
- **Step 4** Click the **Backup and Recovery** icon.
- **Step 5** On the toolbar, click **Configure**.
- **Step 6** In the **Backup Repository Path** field, type the location where you want to store your QRadar backup files. For example, /nfs/backup.
- **Step 7** Click **Save**.

**HA host**

- **Step 8** Close the Backup Archives window.
- **Step 9** On the **Admin** tab menu, click **Deploy Changes**.

For more information about QRadar backup and recovery settings, see the *IBM Security QRadar SIEM Administration Guide* or the *IBM Security QRadar Log Manager Administration Guide*.

<span id="page-45-1"></span>**Configuring a mount point for a secondary** You must configure an NFS mount point, on your existing secondary HA host, for the alternative QRadar backup file location.

#### **Before you begin**

Perform the steps in the procedures.

**Step 1** Using SSH, log in to the QRadar secondary HA host as the root user:

Username: **root**

Password: <password>

<span id="page-45-2"></span>**Step 2** Create a backup file location that matches the backup file location on your primary HA host. For more information, see **[Configuring a new QRadar backup location](#page-44-0)**.

For example: **/nfs/backup**

*CAUTION: Do not create your new backup location under the /store file system.*

**Step 3** Open the fstab file for editing by typing the following command:

**vi /etc/fstab**

**Step 4** Add the following line to the /etc/fstab file:

**<hostname>:<shared\_directory> <backup location> nfs soft,intr,rw 0 0**

Where:

**<hostname>** is the name of your NFS server.

**<shared\_directory>** is the path to your shared directory on the NFS server. **<backup location>** is the backup file location that you created in **[Step 2](#page-45-2)**

**Note:** You might need to adjust the settings for the NFS mount point to accommodate your configuration. For example: **<hostname>: <shared directory> <backup location> nfs soft,intr,rw,noac 0 0.**

- **Step 5** Save and close the file.
- **Step 6** Mount the new QRadar backup file location by typing the following command:

**mount <backup location>**

Where: <br /> **Solution>** is the new QRadar backup file location. For more information, see **[Configuring a new QRadar backup location](#page-44-0)**.

# <span id="page-48-2"></span><span id="page-48-1"></span><span id="page-48-0"></span>**A NOTICES AND TRADEMARKS**

What's in this appendix:

- **[Notices](#page-48-3)**
- **[Trademarks](#page-50-0)**

This section describes some important notices, trademarks, and compliance information.

<span id="page-48-3"></span>**Notices** This information was developed for products and services offered in the U.S.A.

IBM may not offer the products, services, or features discussed in this document in other countries. Consult your local IBM representative for information on the products and services currently available in your area. Any reference to an IBM product, program, or service is not intended to state or imply that only that IBM product, program, or service may be used. Any functionally equivalent product, program, or service that does not infringe any IBM intellectual property right may be used instead. However, it is the user's responsibility to evaluate and verify the operation of any non-IBM product, program, or service.

IBM may have patents or pending patent applications covering subject matter described in this document. The furnishing of this document does not grant you any license to these patents. You can send license inquiries, in writing, to:

*IBM Director of Licensing IBM Corporation North Castle Drive Armonk, NY 10504-1785 U.S.A.*

For license inquiries regarding double-byte character set (DBCS) information, contact the IBM Intellectual Property Department in your country/region or send inquiries, in writing, to:

*Intellectual Property Licensing Legal and Intellectual Property Law IBM Japan Ltd. 19-21, Nihonbashi-Hakozakicho, Chuo-ku Tokyo 103-8510, Japan*

**The following paragraph does not apply to the United Kingdom or any other country/region where such provisions are inconsistent with local law:**

INTERNATIONAL BUSINESS MACHINES CORPORATION PROVIDES THIS PUBLICATION "AS IS" WITHOUT WARRANTY OF ANY KIND, EITHER EXPRESS OR IMPLIED, INCLUDING, BUT NOT LIMITED TO, THE IMPLIED WARRANTIES OF NON-INFRINGEMENT, MERCHANTABILITY OR FITNESS FOR A PARTICULAR PURPOSE. Some states do not allow disclaimer of express or implied warranties in certain transactions, therefore, this statement may not apply to you.

This information could include technical inaccuracies or typographical errors. Changes are periodically made to the information herein; these changes will be incorporated in new editions of the publication. IBM may make improvements and/or changes in the product(s) and/or the program(s) described in this publication at any time without notice.

Any references in this information to non-IBM Web sites are provided for convenience only and do not in any manner serve as an endorsement of those Web sites. The materials at those Web sites are not part of the materials for this IBM product and use of those Web sites is at your own risk.

IBM may use or distribute any of the information you supply in any way it believes appropriate without incurring any obligation to you.

Licensees of this program who wish to have information about it for the purpose of enabling: (i) the exchange of information between independently created programs and other programs (including this one) and (ii) the mutual use of the information which has been exchanged, should contact:

*IBM Corporation 170 Tracer Lane, Waltham MA 02451, USA*

Such information may be available, subject to appropriate terms and conditions, including in some cases, payment of a fee.

The licensed program described in this document and all licensed material available for it are provided by IBM under terms of the IBM Customer Agreement, IBM International Program License Agreement or any equivalent agreement between us.

Any performance data contained herein was determined in a controlled environment. Therefore, the results obtained in other operating environments may vary significantly. Some measurements may have been made on development-level systems and there is no guarantee that these measurements will be the same on generally available systems. Furthermore, some measurements may have been estimated through extrapolation. Actual results may vary. Users of this document should verify the applicable data for their specific environment.

Information concerning non-IBM products was obtained from the suppliers of those products, their published announcements or other publicly available sources. IBM has not tested those products and cannot confirm the accuracy of performance, compatibility or any other claims related to non-IBM products. Questions on the

capabilities of non-IBM products should be addressed to the suppliers of those products.

All statements regarding IBM's future direction or intent are subject to change or withdrawal without notice, and represent goals and objectives only.

All IBM prices shown are IBM's suggested retail prices, are current and are subject to change without notice. Dealer prices may vary.

This information contains examples of data and reports used in daily business operations. To illustrate them as completely as possible, the examples include the names of individuals, companies, brands, and products. All of these names are fictitious and any similarity to the names and addresses used by an actual business enterprise is entirely coincidental.

If you are viewing this information softcopy, the photographs and color illustrations may not appear.

#### <span id="page-50-0"></span>**Trademarks** IBM, the IBM logo, and ibm.com are trademarks or registered trademarks of International Business Machines Corp., registered in many jurisdictions worldwide. Other product and service names might be trademarks of IBM or other companies. A current list of IBM trademarks is available on the Web at "Copyright and trademark information" at *<www.ibm.com/legal/copytrade.shtml>*.

The following terms are trademarks or registered trademarks of other companies:

Linux is a registered trademark of Linus Torvalds in the United States, other countries, or both.

UNIX is a registered trademark of The Open Group in the United States and other countries.

# <span id="page-52-0"></span>**INDEX**

#### **Symbols**

/store migrating to iSCSI [19](#page-20-1) migrating using fibre channel [32](#page-33-2) when to consider migrating [6](#page-7-4) /store/ariel migrating to iSCSI [18](#page-19-2)

#### **A**

auto-mount iSCSI volumes [21](#page-22-1)

#### **B**

before you begin fibre channel [30](#page-31-1)

#### **C**

configure iSCSI for HA before y[ou begin](#page-4-4) [15](#page-16-4) conventions 3

#### **E**

external storage limitations [8](#page-9-3) when to consider [5](#page-6-4) external storage options fibre channel [7](#page-8-4) iSCSI [8](#page-9-4) NFS [8](#page-9-5)

#### **F**

fibre channel before you begin [30](#page-31-1) connecting qradar [31](#page-32-2) in a standard deployment [31](#page-32-3) migrating a subdi[rectory of /store](#page-8-4) [34](#page-35-2) more information 7 using in an HA environment [36](#page-37-4) verifying mount points [35](#page-36-1)

#### **H**

high availability before you begin [15](#page-16-4) using iSCSI [22](#page-23-3)

#### **I**

intended audience [3](#page-4-5) iSCSI assigning volumes [17](#page-18-1) configuring volumes [17](#page-18-1) more information [8](#page-9-4) troubleshooting [26](#page-27-4) usage in a standard QRadar deployment [16](#page-17-4) iSCSI connections verifying [25](#page-26-2) iSCSI HA assigning iSCSI volumes [22](#page-23-4) auto-mounting iSCSI volumes [24](#page-25-1) configuring secondary host mount points [23](#page-24-2) connecting a secondary host to iSCSI [22](#page-23-5) iSCSI hA configuring iSCSI volumes [22](#page-23-4) iSCSI network connecting QRadar [16](#page-17-4) iSCSi network connecting a secondary HA host [22](#page-23-5) iSCSI volumes assigning and configuring [17](#page-18-1) auto-mounting [21](#page-22-1) auto-mounting using iSCSI HA [24](#page-25-1) iSCSI with HA using iSCSI with HA [22](#page-23-3)

#### **L**

limitations of external storage [8](#page-9-3)

#### **M**

migrating /store using fibre channel [32](#page-33-2) migrating the /store fi[le system](#page-7-4) when to consider 6

#### **N**

NFS more information [8](#page-9-5)

#### **Q**

QRadar standard deployment using iSCSI [16](#page-17-4)

#### **S**

secondary HA host assigning and configuring volumes [22](#page-23-4) auto-mounting iSCSI volumes [24](#page-25-1) configuring mount points [23](#page-24-2) connecting to the iSCSI network [22](#page-23-5)

#### **T**

troubleshooting detecting disk errors [26](#page-27-5) iSCSI [26](#page-27-4) mounting iSCSI volumes [26](#page-27-6) reconfiguring a failed primary host [26](#page-27-7) unmounting iSCSI volumes [26](#page-27-6) troubleshooting iSCSI verifying connections to iSCSI [25](#page-26-2)

#### **W**

when to migrate the /store file system [6](#page-7-4)